## SUBIR MÚLTIPLES ARCHIVOS DE RETROALIMENTACIÓN EN UN **ZIP**

**DIRECCIÓN DE TECNOLOGÍAS DE INFORMACIÓN** 

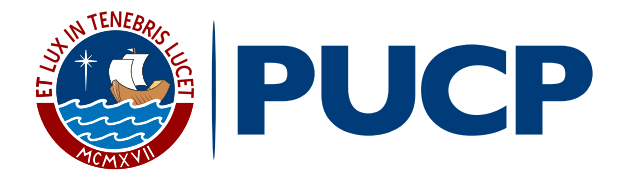

Dentro del plan de mejora continua de **PAIDEIA**, el cual busca facilitar la labor docente, esta vez le presentamos la funcionalidad **Subir múltiples archivos de retroalimentación en un ZIP.** 

Una vez que haya descargado todas las entregas de tareas (ver manual **"Descargar todas las entregas de tareas"**), esta funcionalidad le permitirá subir archivos de retroalimentación a cada alumno en una Tarea.

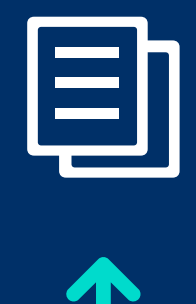

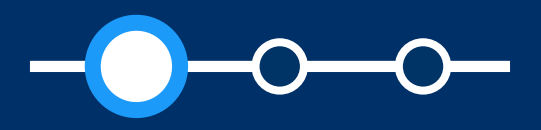

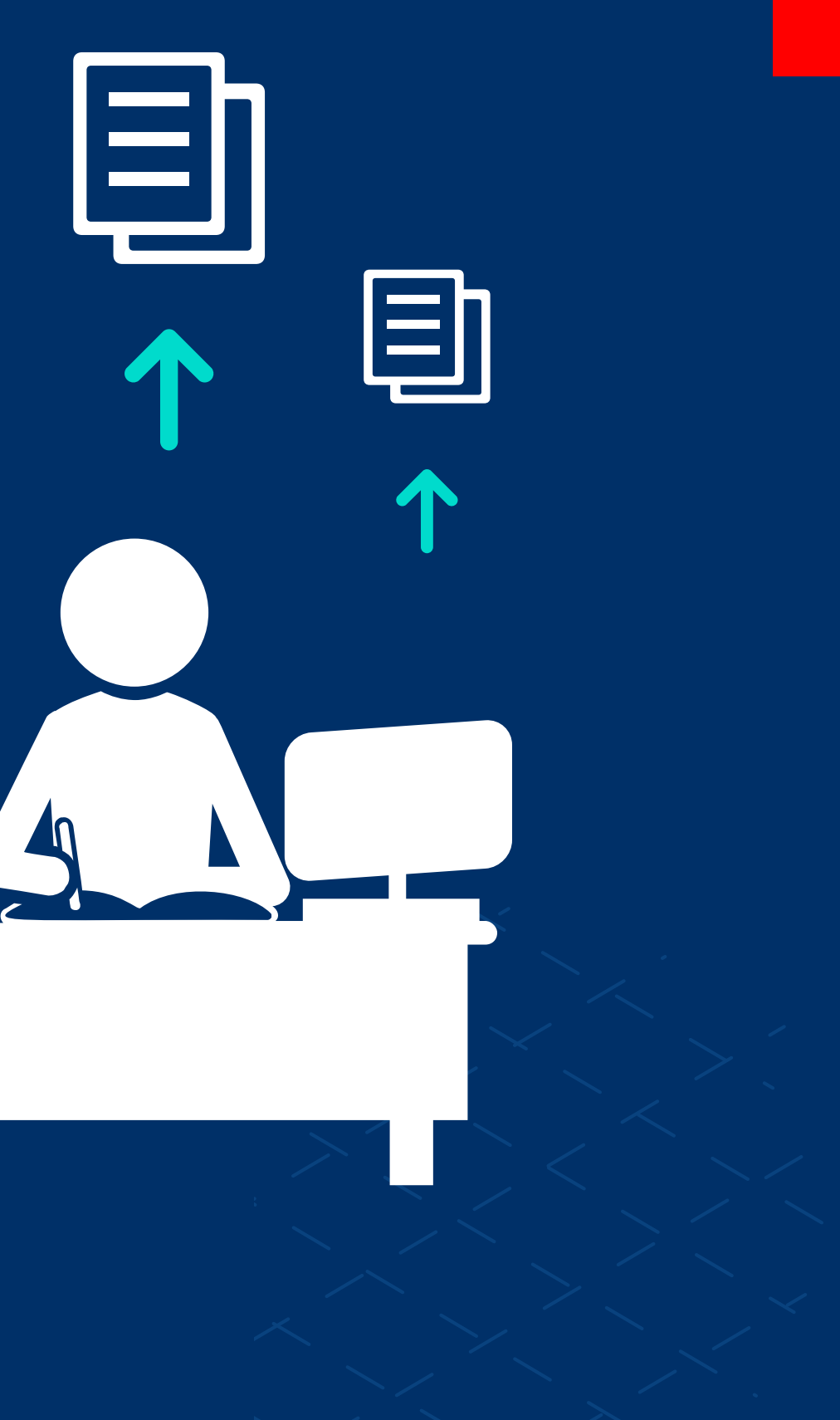

#### Aspectos a tener en cuenta

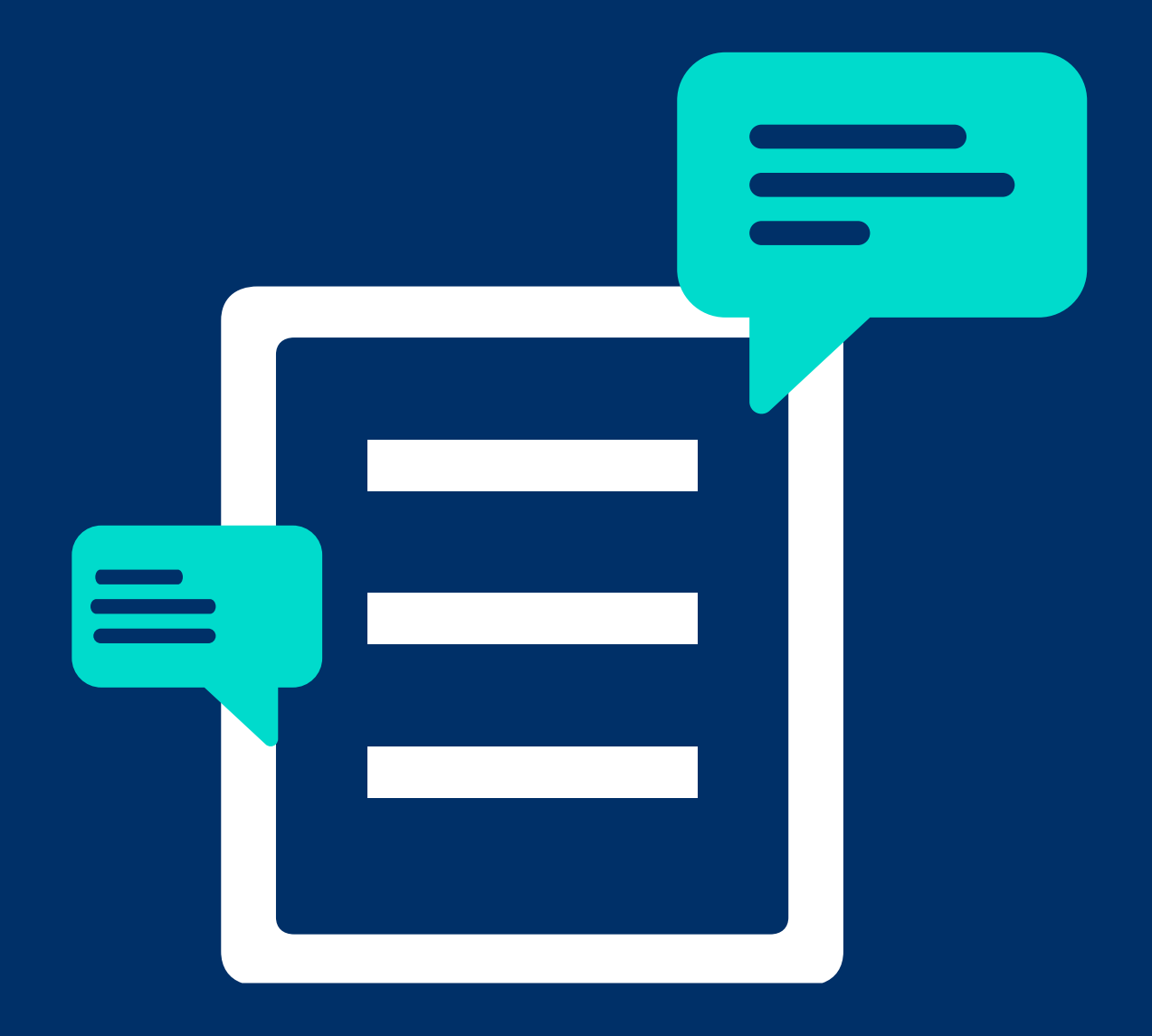

La funcionalidad estará disponible para usuarios con rol Profesor (incluyendo JPs con permisos,

En la configuración de la tarea, deberá estar seleccionada la opción **"Archivos de** 

- $\bullet$ participantes con permisos)
- $\bullet$ **retroalimentación".**
- $\bullet$ de cada alumno.

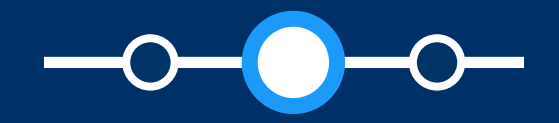

Podrá subir archivos de retroalimentación siempre que se haya descargado previamente la carpeta comprimida en formato zip con los archivos subidos

#### Aspectos a tener en cuenta

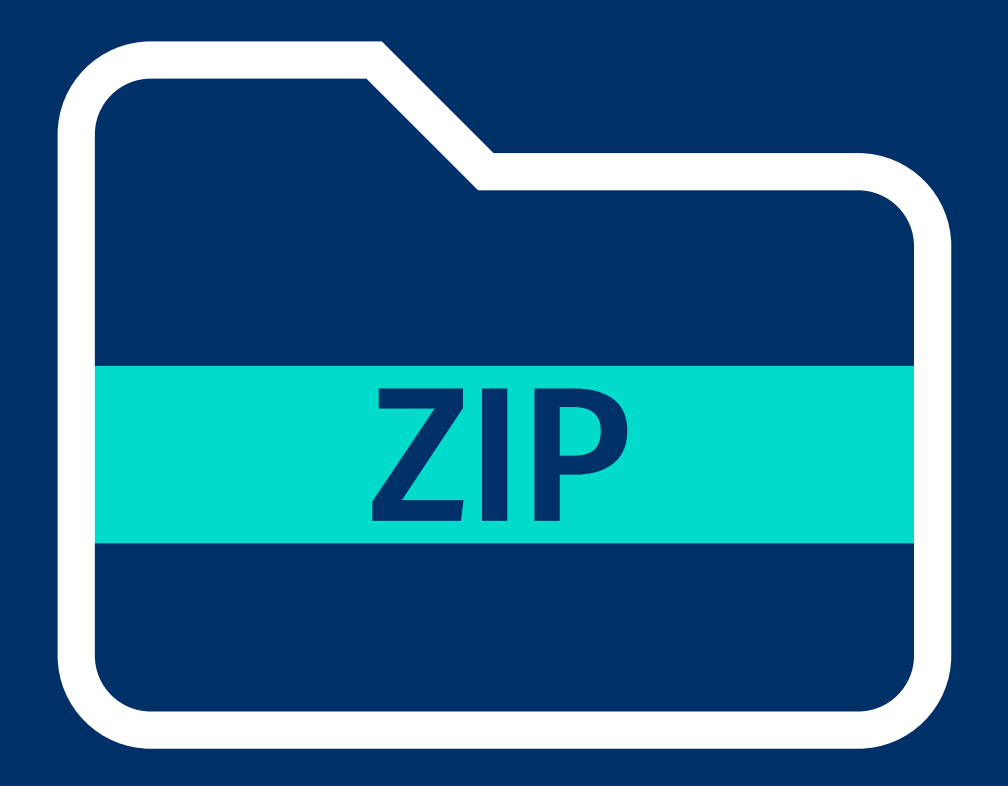

*Se recomienda que el peso total de la carpeta comprimida en formato zip no supere el "tamaño máximo para archivos nuevos". Por ejemplo, si el tamaño máximo es 250 MB y tiene 25 alumnos, se recomienda que cada archivo de entrega no supere los 10 MB. Para conocer cómo restringir el peso de los archivos permitidos para entrega de tareas, [puede revisar el manual:](http://agora.pucp.edu.pe/tutorial/campusvirtual/respuesta.php?id=10197)*

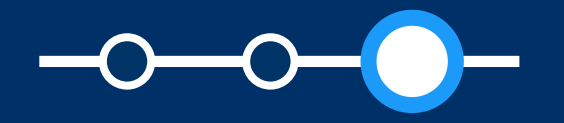

VER MANUAL

*Subir múltiples archivos de retroalimentación en un ZIP*

## Se debe contar con archivos de retroalimentación en cada carpeta del alumno y comprimirlos para

obtener una carpeta en formato zip.

## SUBIR MÚLTIPLES ARCHIVOS DE RETROALIMENTACIÓN EN UN ZIP

 $\mathcal{L}_{\mathcal{A}}$  , and  $\mathcal{L}_{\mathcal{A}}$  , and

# ¿Cómo obtener la carpeta comprimida en formato ZIP?

Luego de que obtenga la<br>
carpeta con los archivos<br>
subidos de cada alumno, carpeta con los archivos subidos de cada alumno, agregue comentarios a los archivos subidos y **guárdelos dentro de la carpeta correspondiente a cada alumno.**

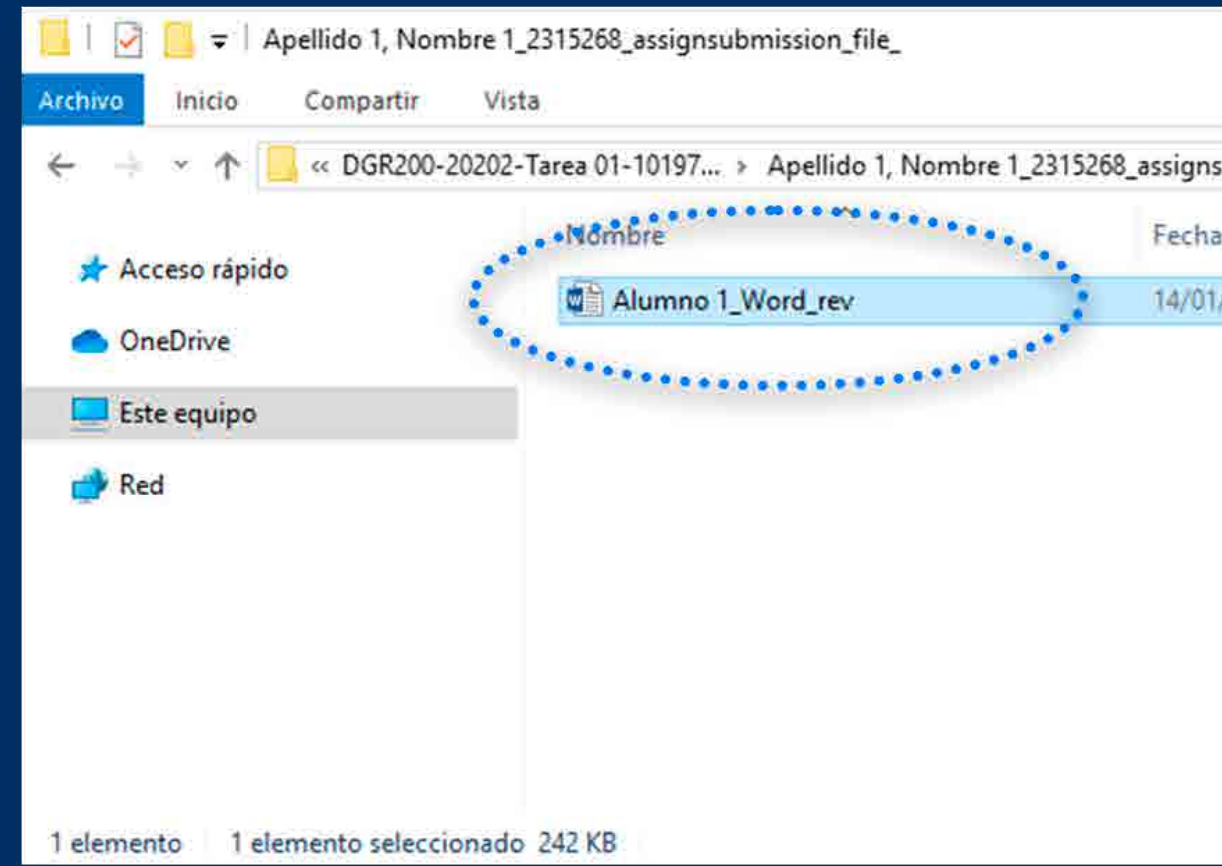

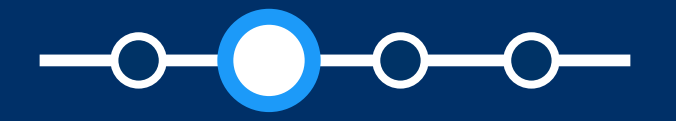

### ¿CÓMO OBTENER LA CARPETA COMPRIMIDA EN FORMATO ZIP?

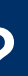

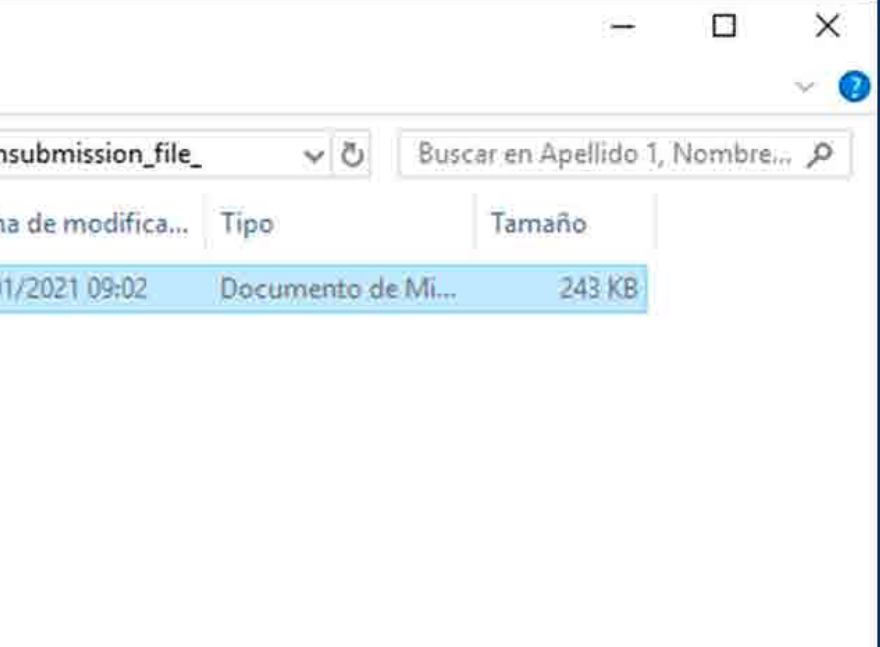

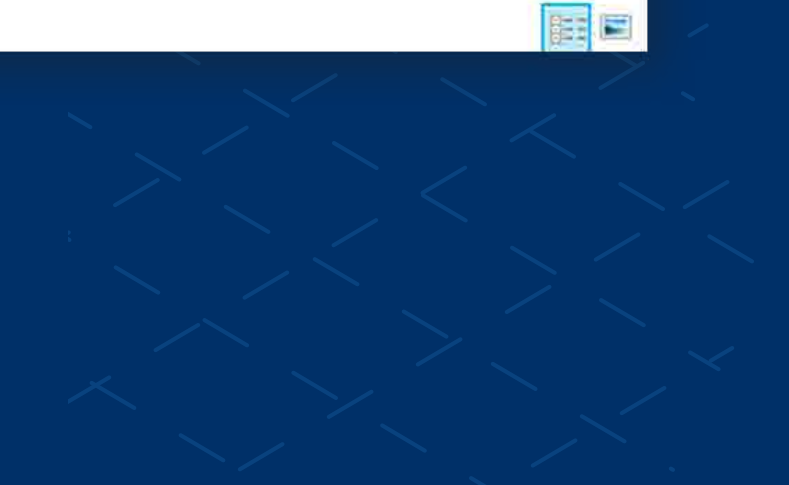

**Debe comprimir las carpetas de los alumnos**<br> **con los archivos de carpetas de los alumnos** con los archivos de retroalimentación (en formato zip).

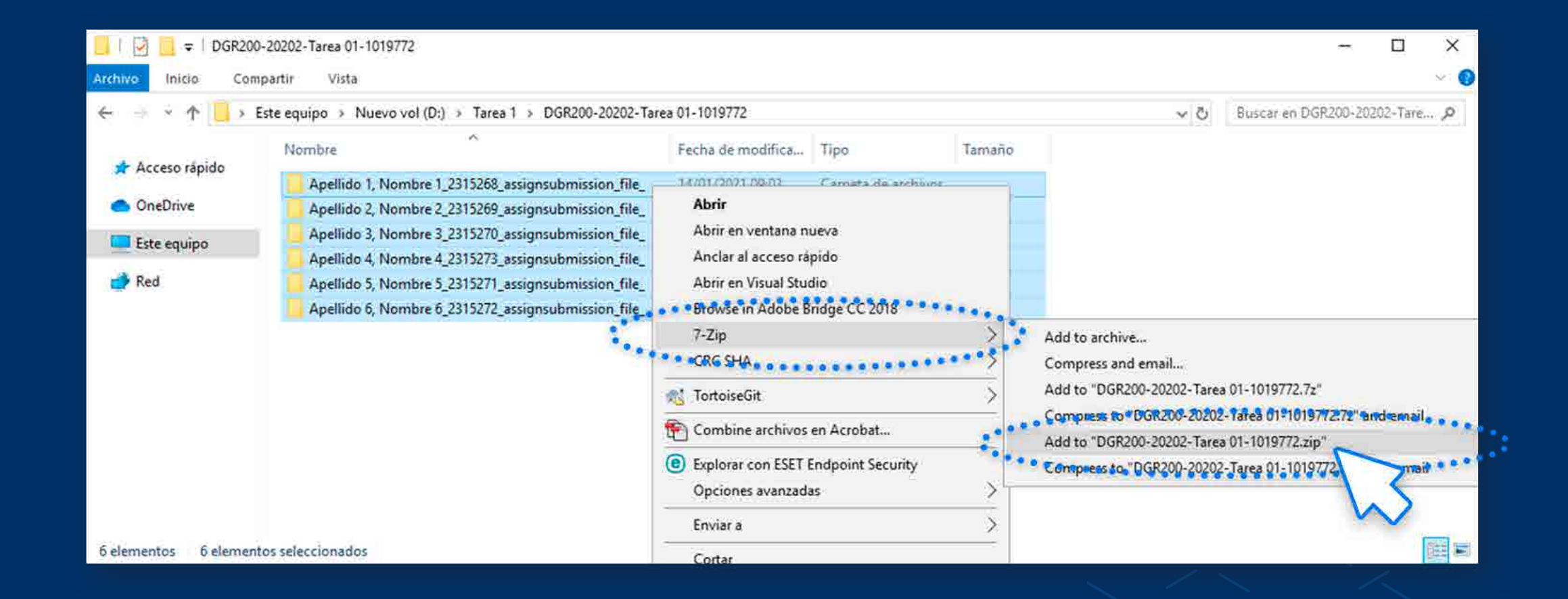

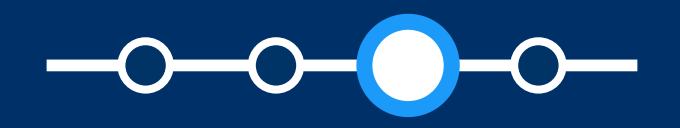

#### *Subir múltiples archivos de retroalimentación en un ZIP*

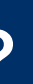

#### ¿CÓMO OBTENER LA CARPETA COMPRIMIDA EN FORMATO ZIP?

#### **03.** Se sugiere que **cambie el nombre del archivo zip.**

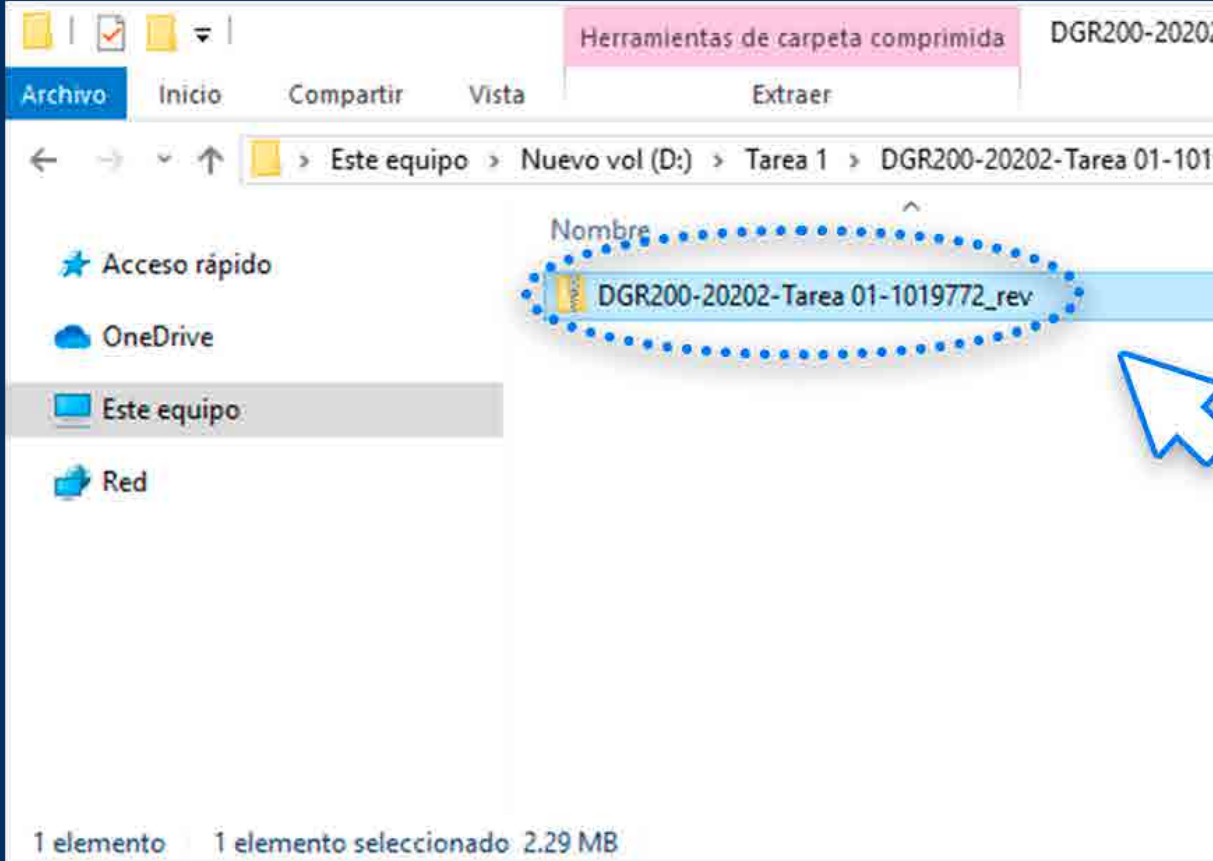

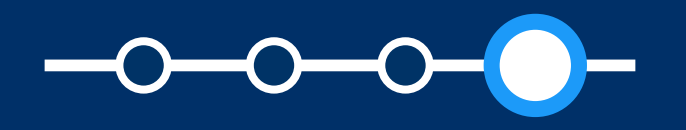

#### *Subir múltiples archivos de retroalimentación en un ZIP*

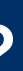

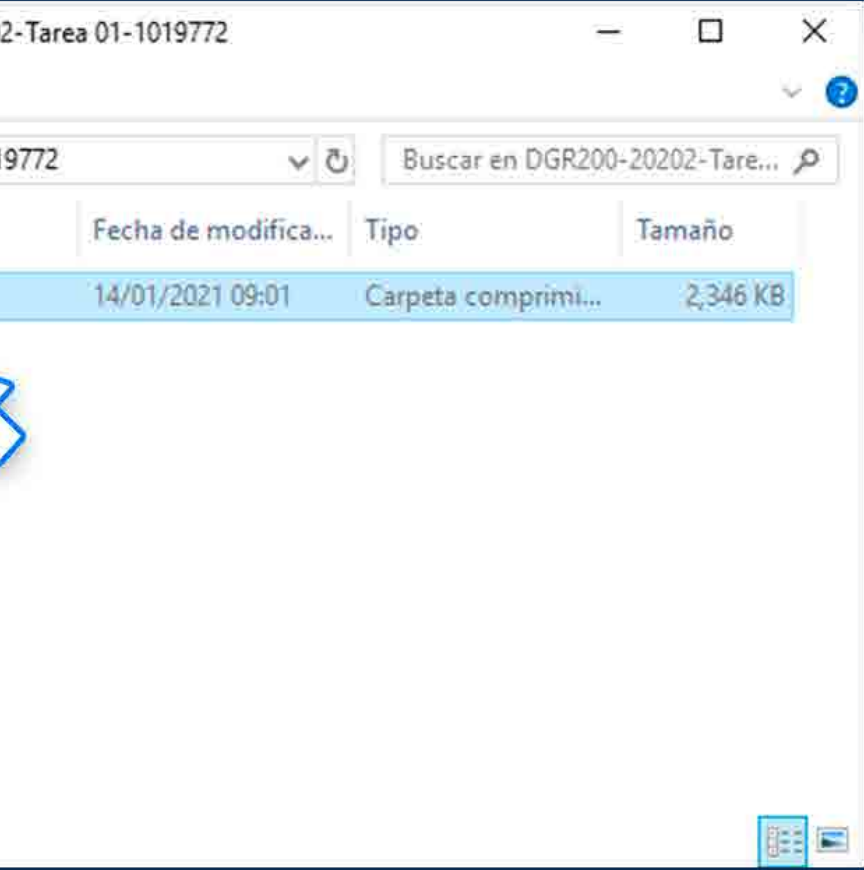

#### ¿CÓMO OBTENER LA CARPETA COMPRIMIDA EN FORMATO ZIP?

## SUBIR MÚLTIPLES ARCHIVOS DE RETROALIMENTACIÓN EN UN ZIP

¿Cómo configurar y subir archivos de retroalimentación en un ZIP?

**Allen Avenue** 

# **ngrese a PAIDEIA y**<br> **seleccione su curso. seleccione su curso.**

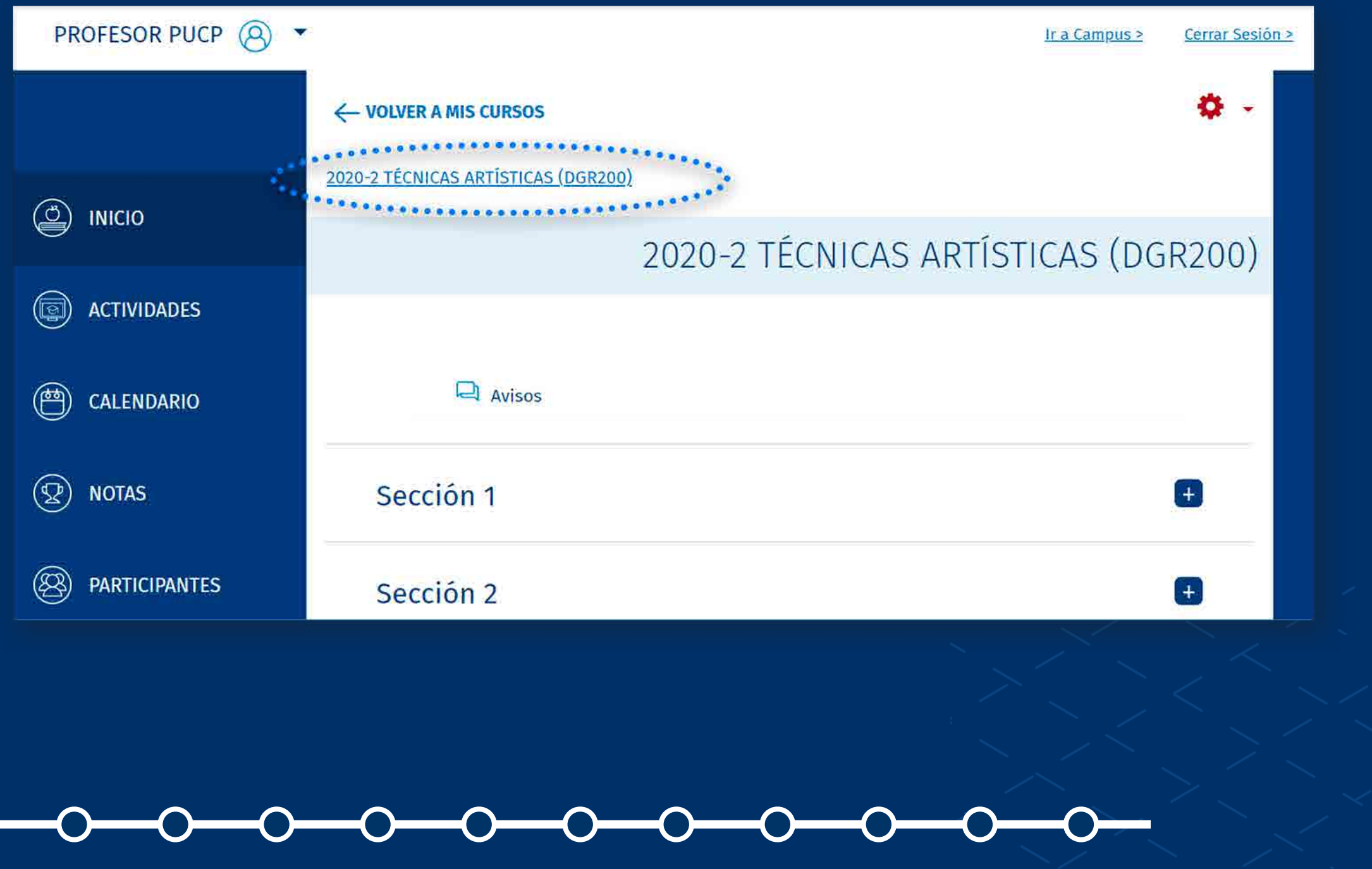

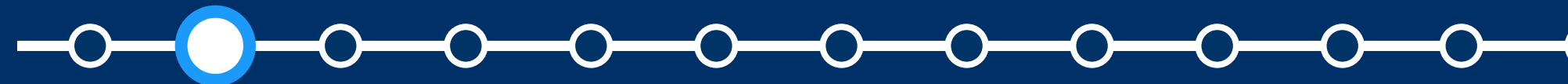

### ¿CÓMO CONFIGURAR Y SUBIR ARCHIVOS DE RETROALIMENTACIÓN EN UN ZIP?

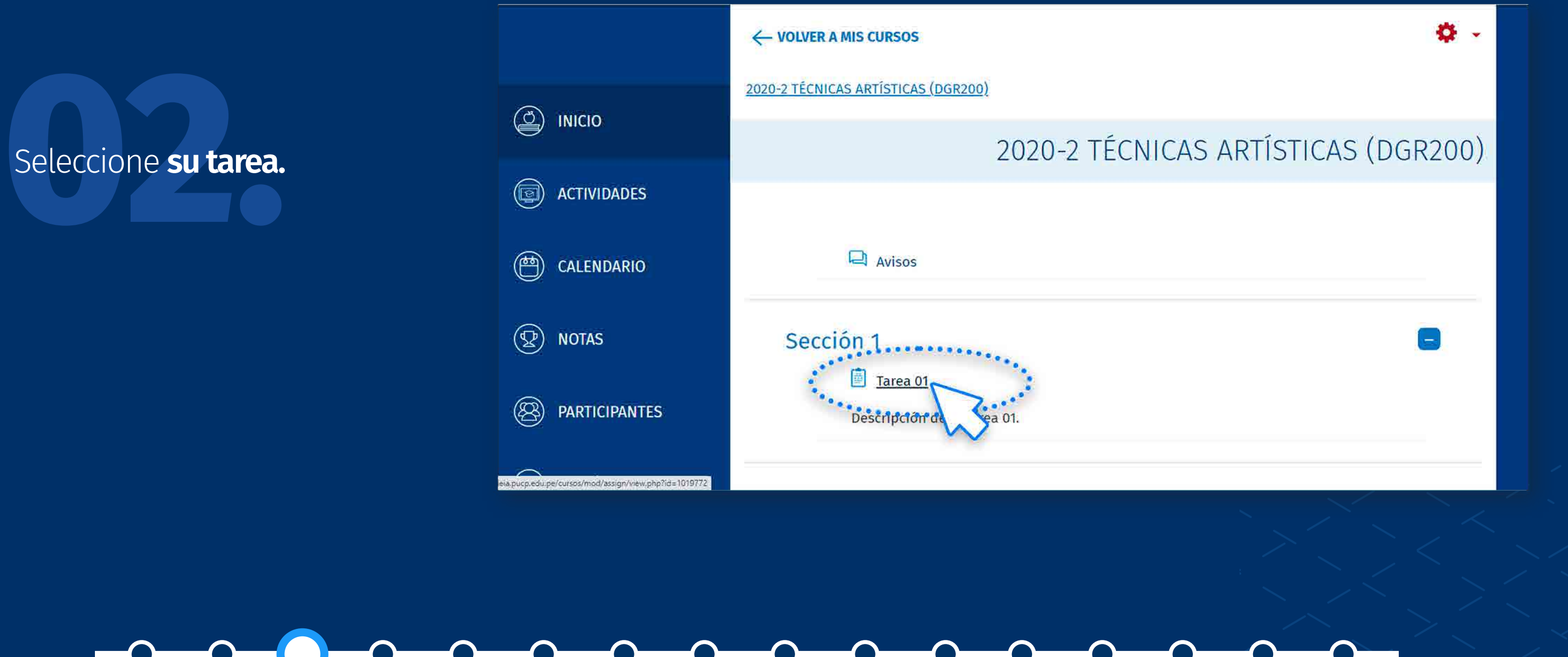

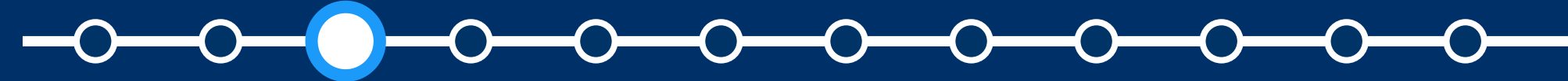

*Subir múltiples archivos de retroalimentación en un ZIP*

Haga clic en la tuerca de color<br>rojo y seleccione la opción<br>**"Editar configuración".** rojo y seleccione la opción **"Editar configuración".**

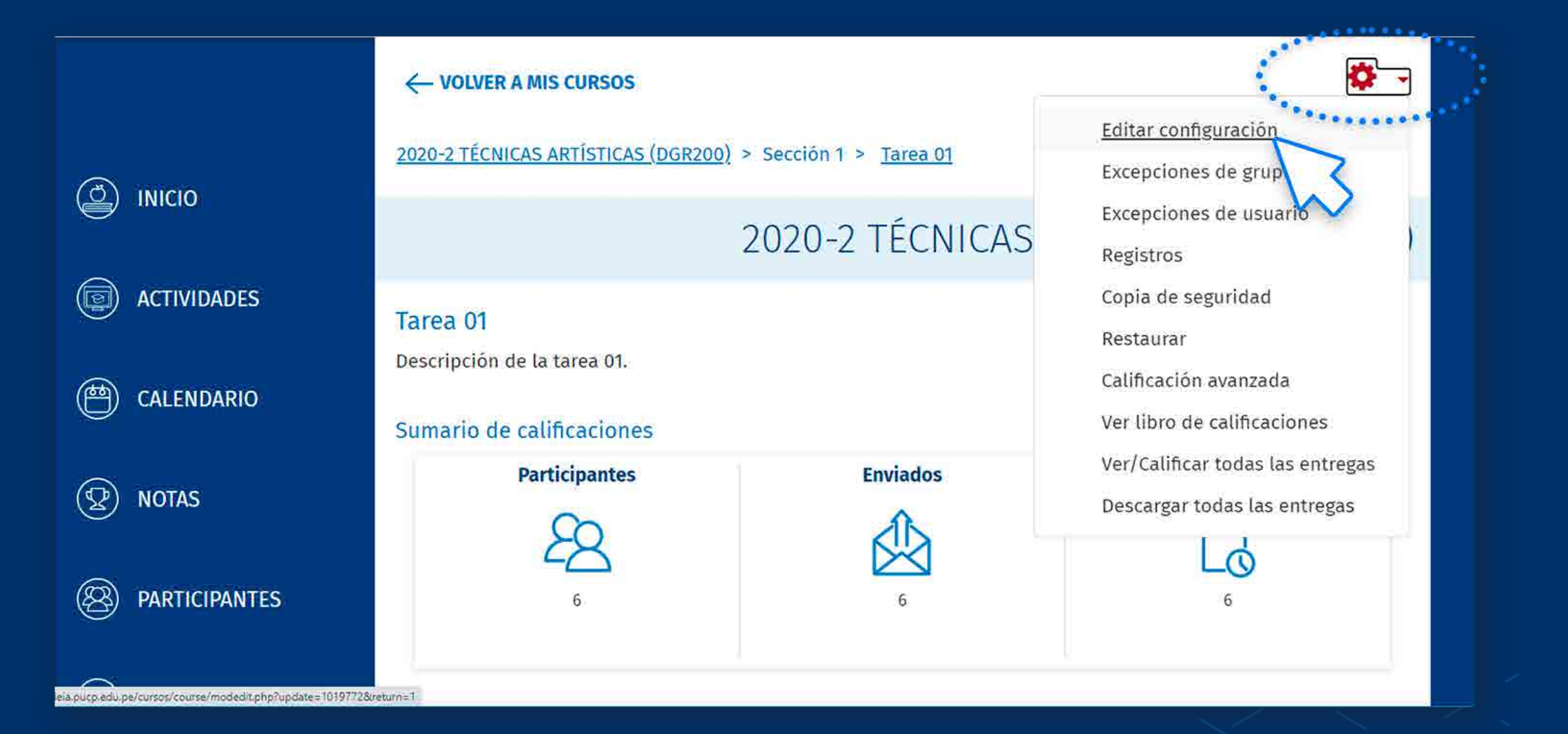

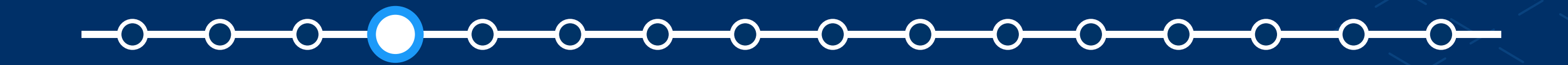

*Subir múltiples archivos de retroalimentación en un ZIP*

**04.** En la sección **"Tipos de retroalimentación"** habilite la opción **"Archivos de retroalimentación".**

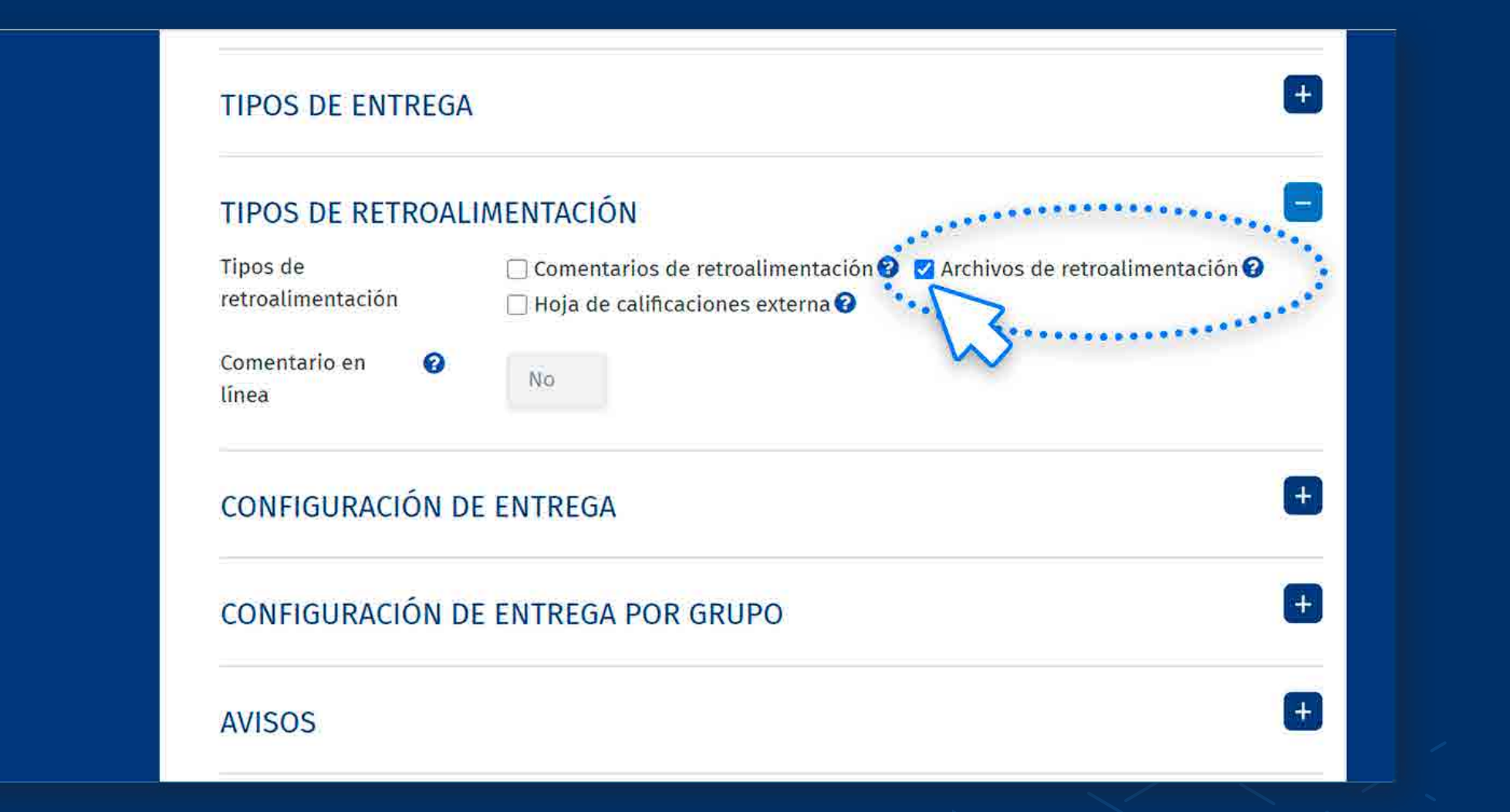

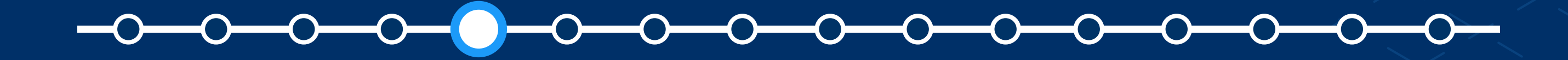

*Subir múltiples archivos de retroalimentación en un ZIP*

Seleccione la opción "Guardar cambios y mostrar" mostrar la tarea.

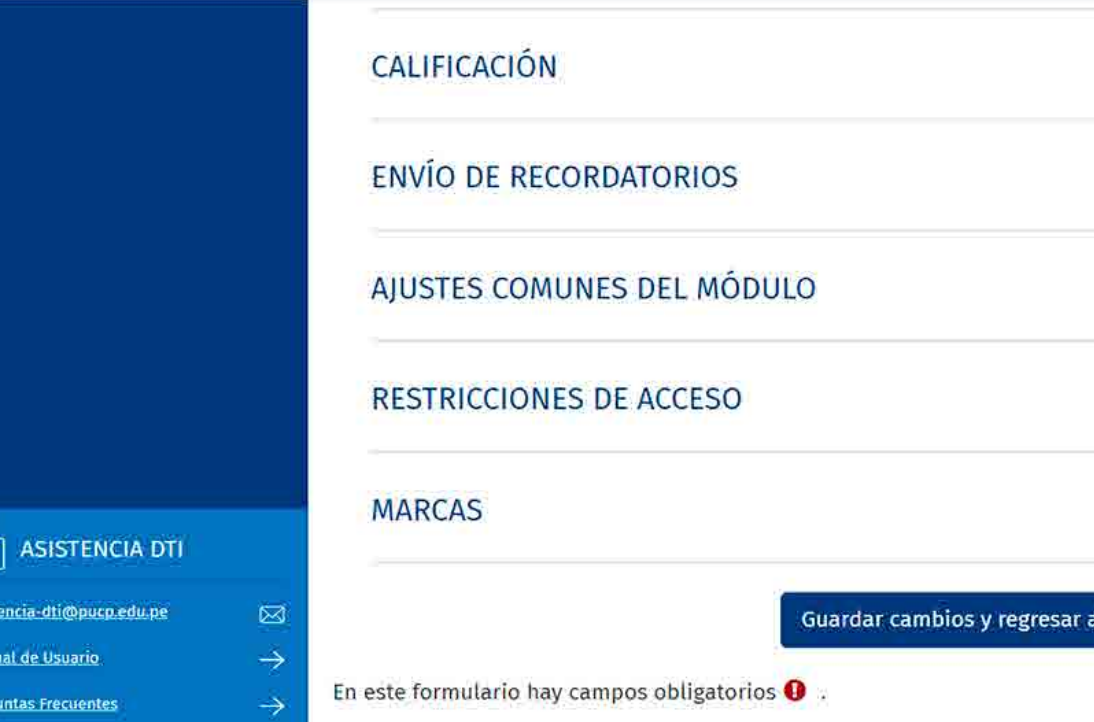

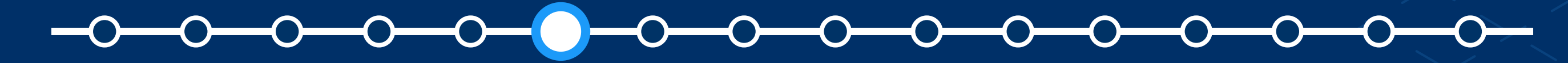

*Subir múltiples archivos de retroalimentación en un ZIP*

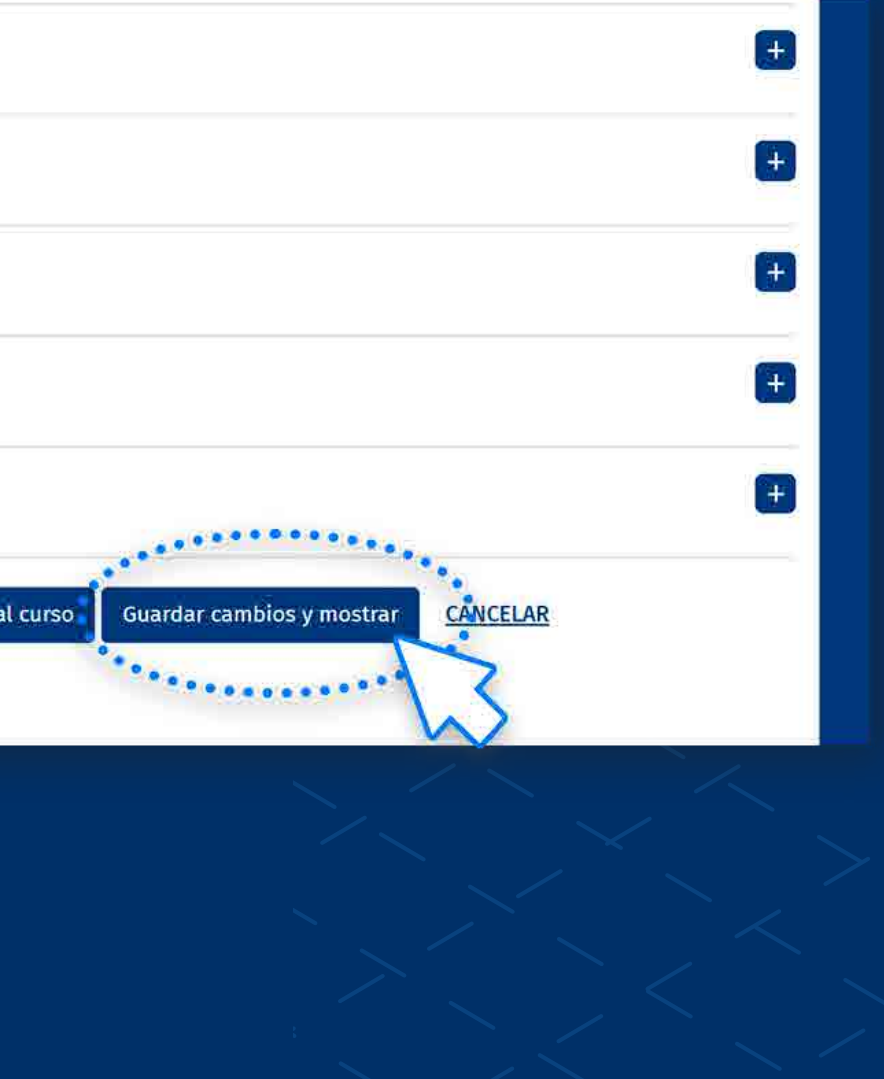

## En la tarea, haga clic en la opción<br>**"VER/CALIFICAR TODAS LAS**<br>**ENTREGAS". "VER/CALIFICAR TODAS LAS ENTREGAS".**

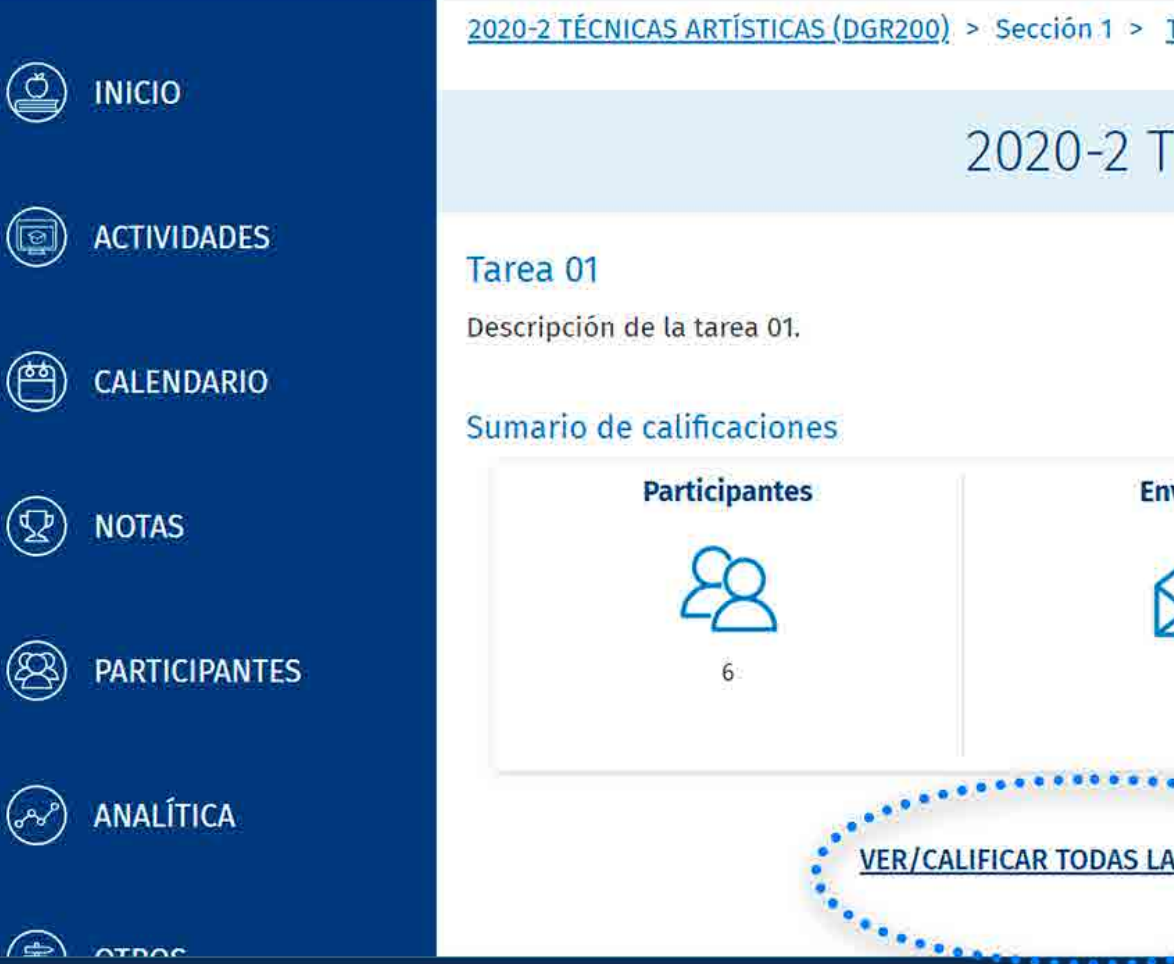

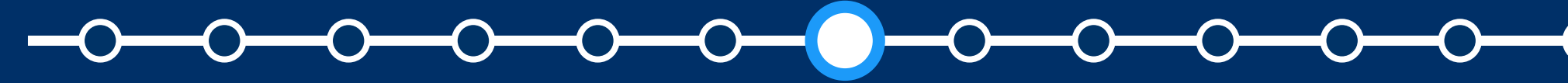

*Subir múltiples archivos de retroalimentación en un ZIP*

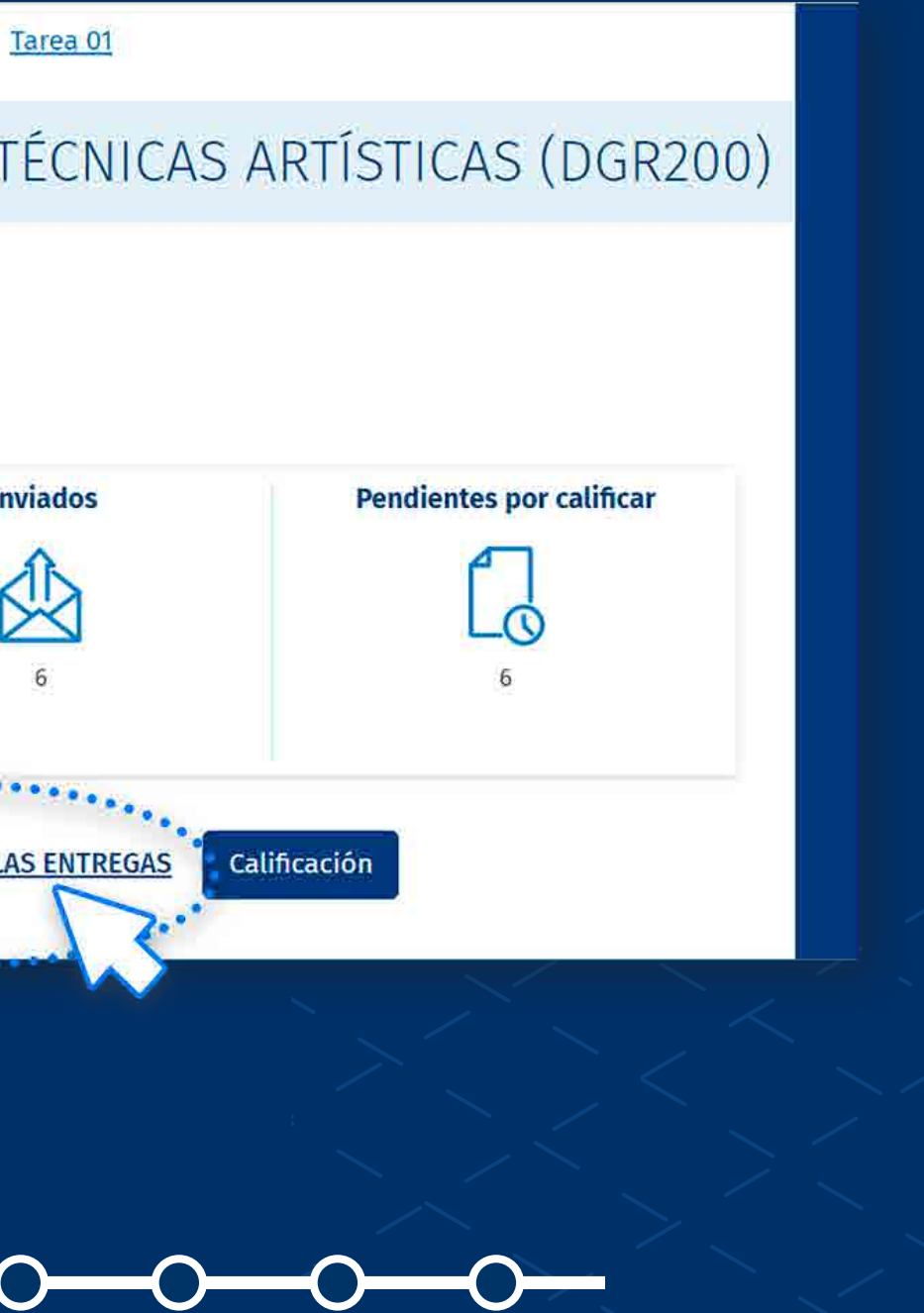

En la lista desplegable de<br>"**Acción sobre las calificaciones",**<br>soloccione la ención "Subir "**Acción sobre las calificaciones",** seleccione la opción "**Subir múltiples archivos de retroalimentación en un ZIP".**

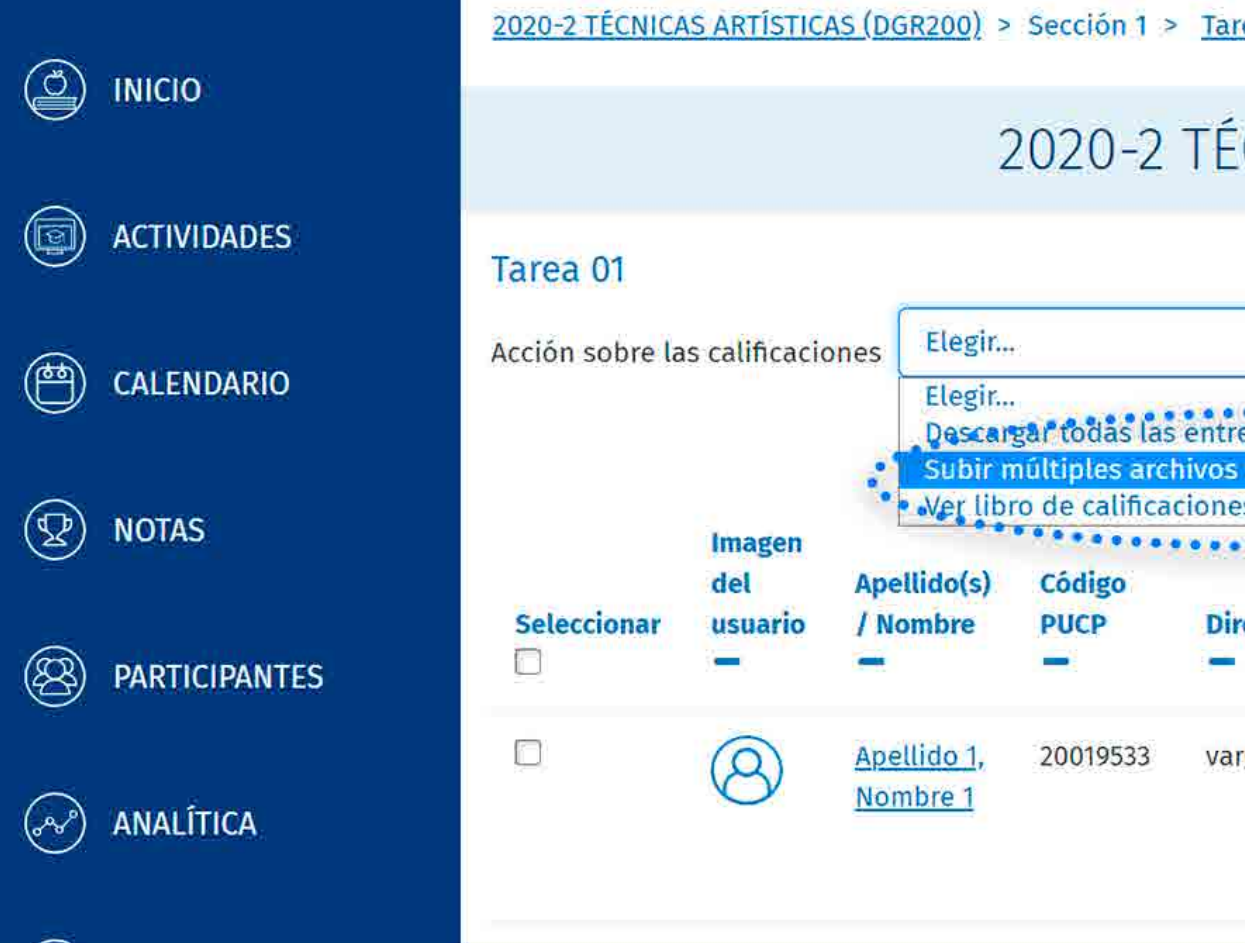

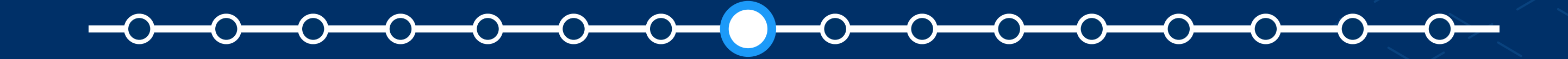

*Subir múltiples archivos de retroalimentación en un ZIP*

ea 01 > Calificando

#### CNICAS ARTÍSTICAS (DGR200)

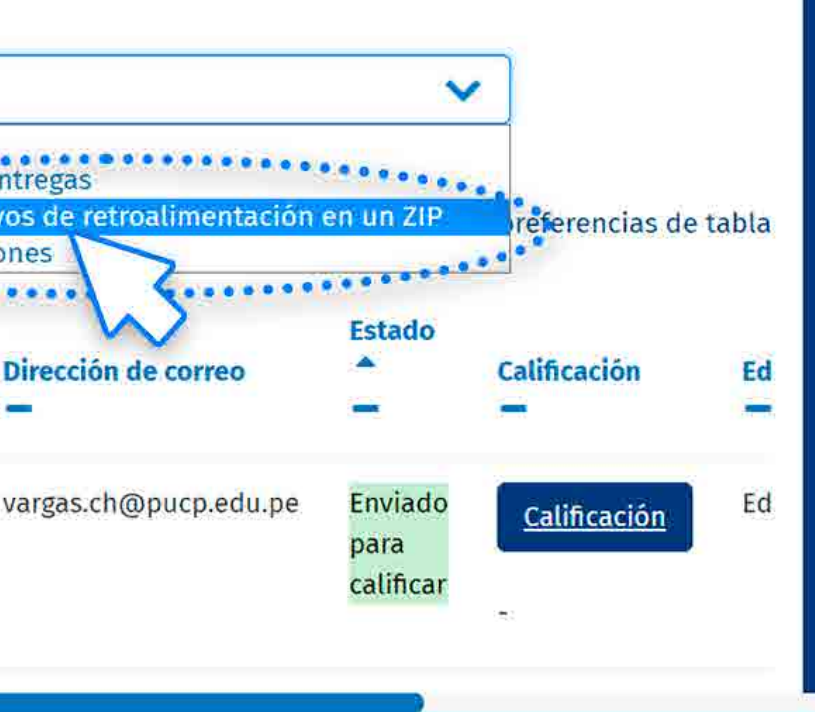

#### **08.** En la sección **"Subir un archivo",** haga clic en **"SELECCIONE UN ARCHIVO...".**

### ¿CÓMO CONFIGURAR Y SUBIR ARCHIVOS DE RETROALIMENTACIÓN EN UN ZIP?

*Se recomienda que el peso total de la carpeta comprimida en formato zip no supere el "tamaño máximo para archivos nuevos". Por ejemplo, si el tamaño máximo es 250 MB y tiene 25 alumnos, se recomienda que cada archivo de entrega no supere los 10 MB.*

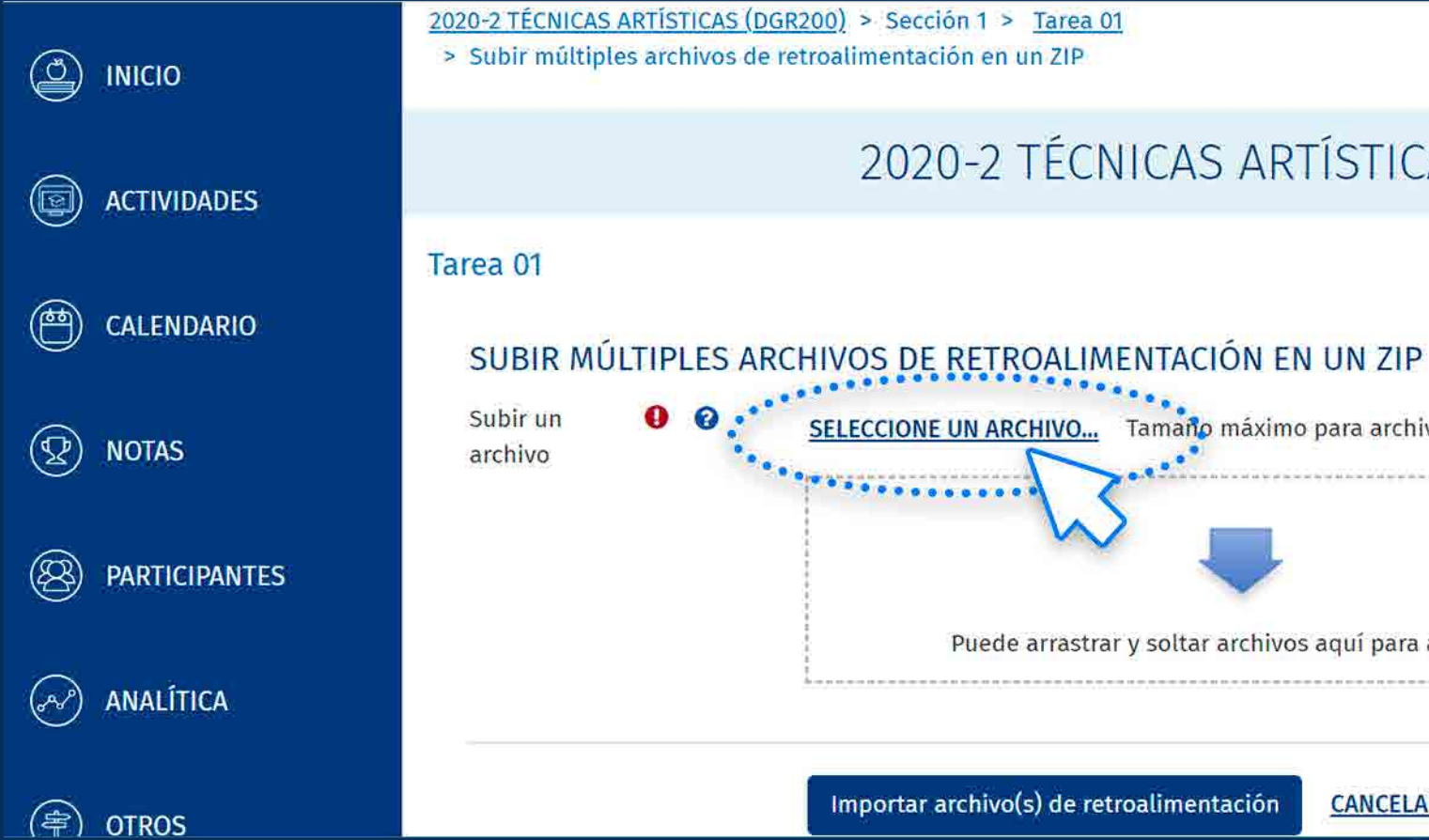

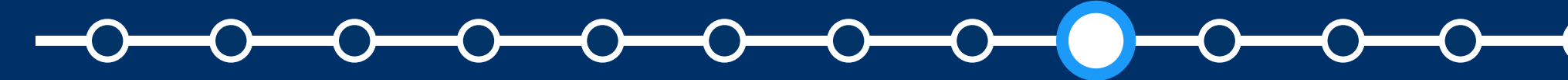

*Subir múltiples archivos de retroalimentación en un ZIP*

2020-2 TÉCNICAS ARTÍSTICAS (DGR200) Tamaño máximo para archivos nuevos: 250M Puede arrastrar y soltar archivos aquí para añadirlos Importar archivo(s) de retroalimentación **CANCELAR** 

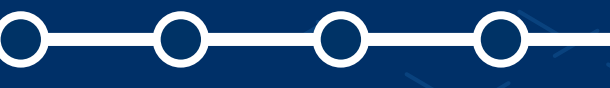

#### **09.** En la sección **"Adjunto",** haga clic en **"Seleccionar archivo".**

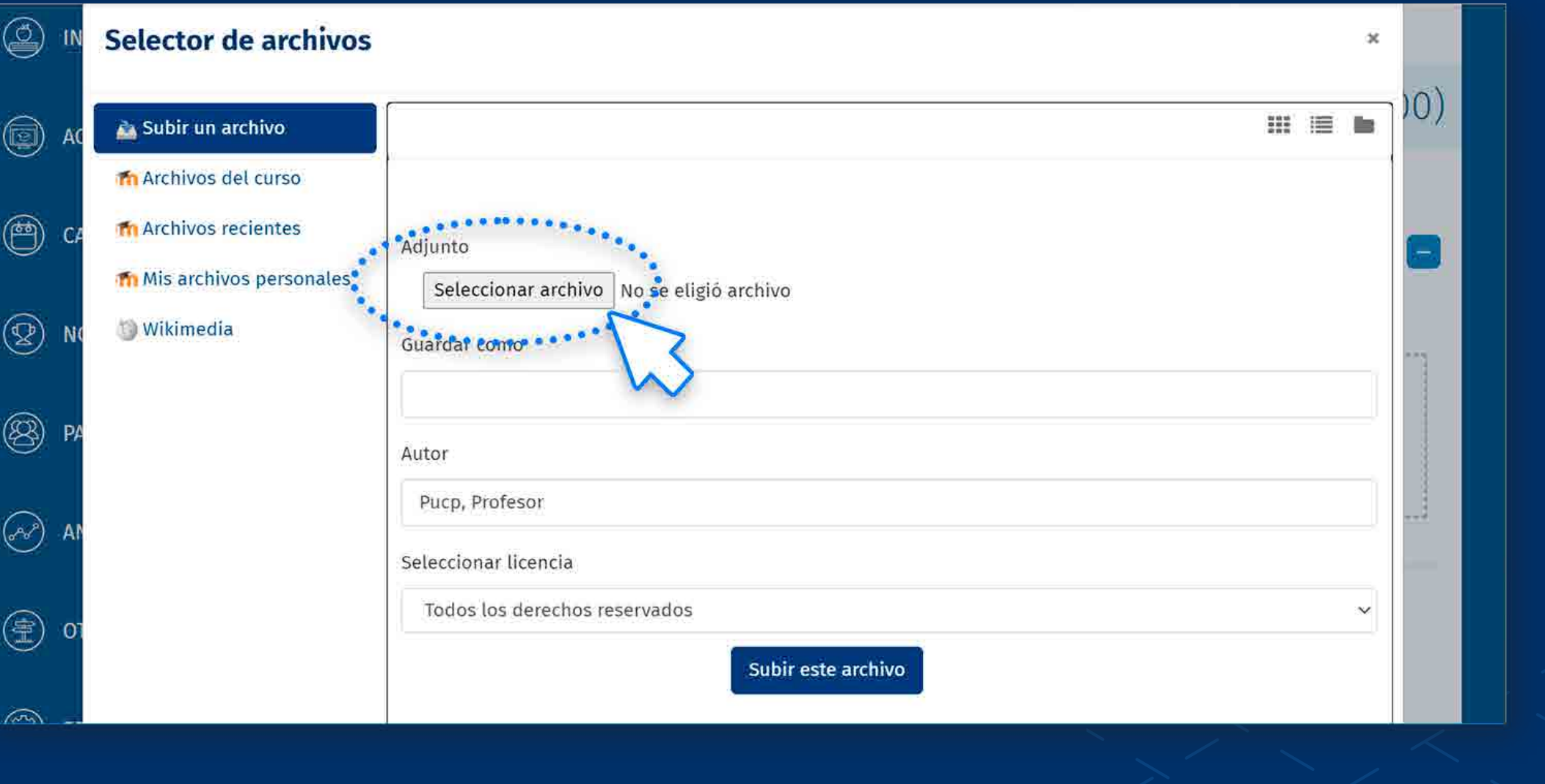

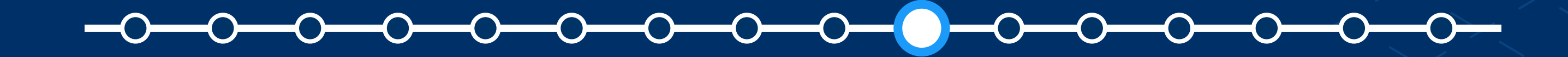

*Subir múltiples archivos de retroalimentación en un ZIP*

**10.** Seleccione la carpeta<br>
10. Comprimida en formato zip<br>
10. V haga clic en **"Abrir".** comprimida en formato zip y haga clic en **"Abrir".**

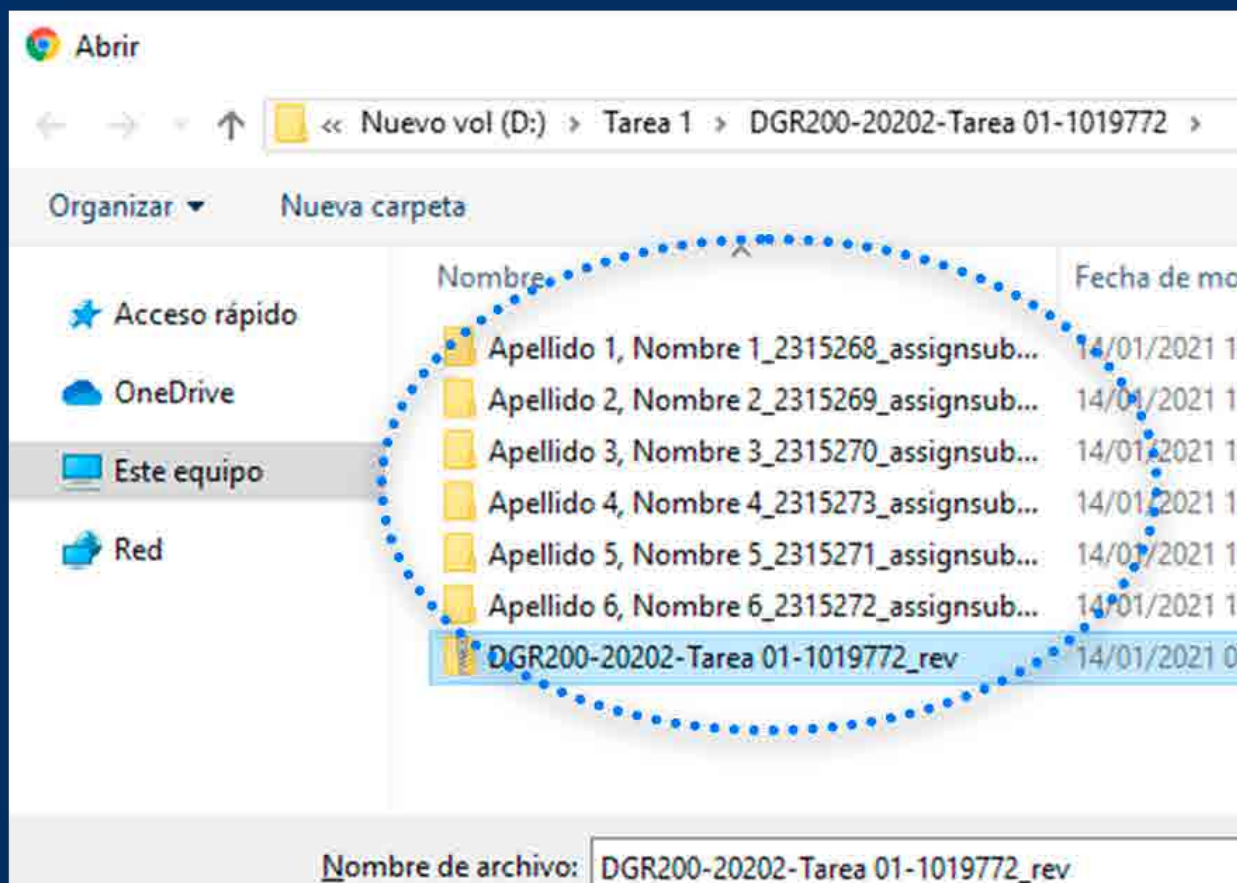

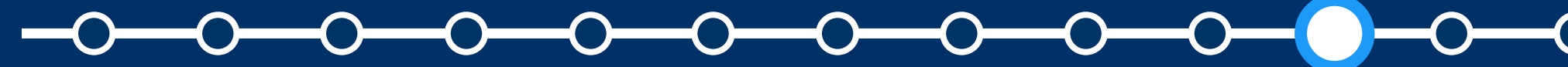

#### *Subir múltiples archivos de retroalimentación en un ZIP*

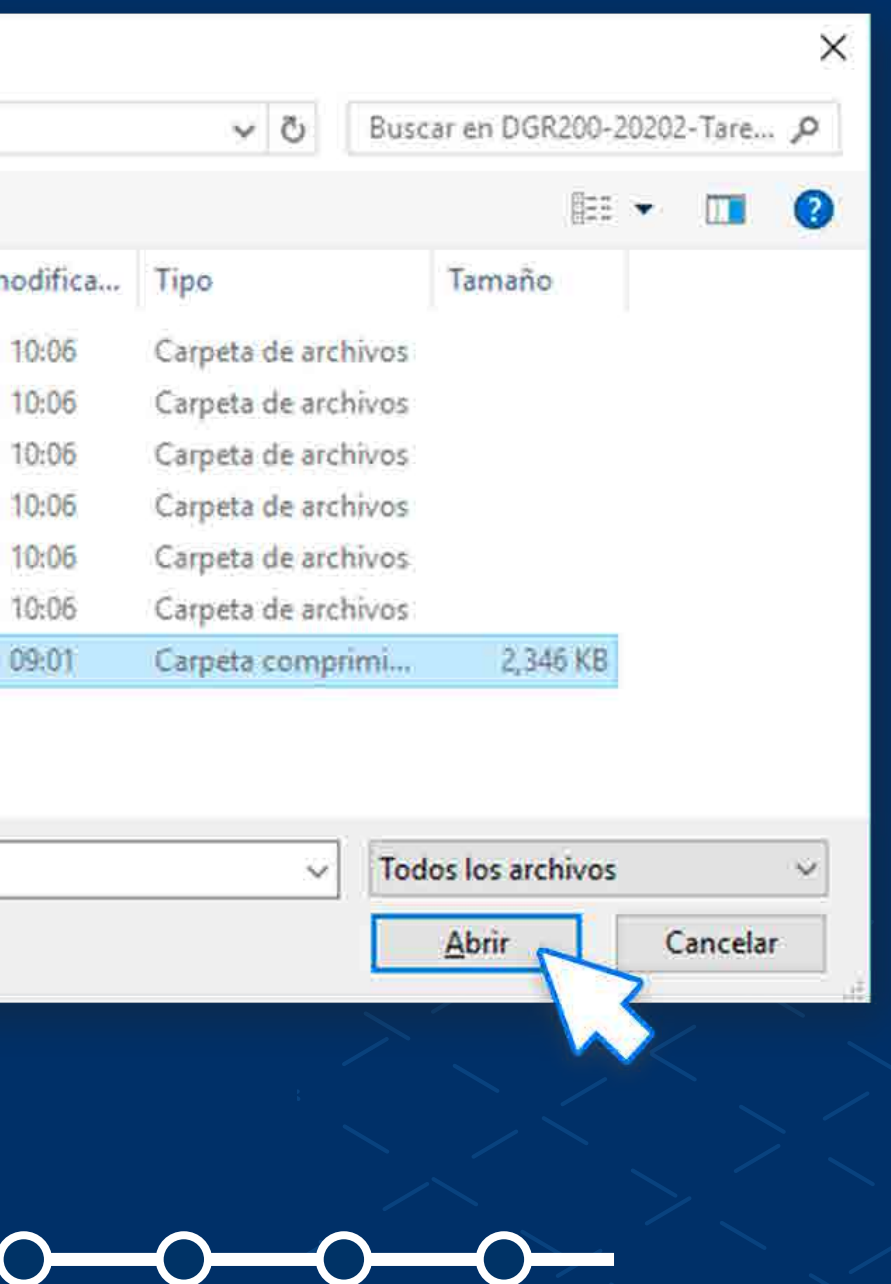

**11.** Cuando se cargue el<br>
11. archivo zip, haga clic en<br> **12. Subireste archivo".** archivo zip, haga clic en **"Subir este archivo".**

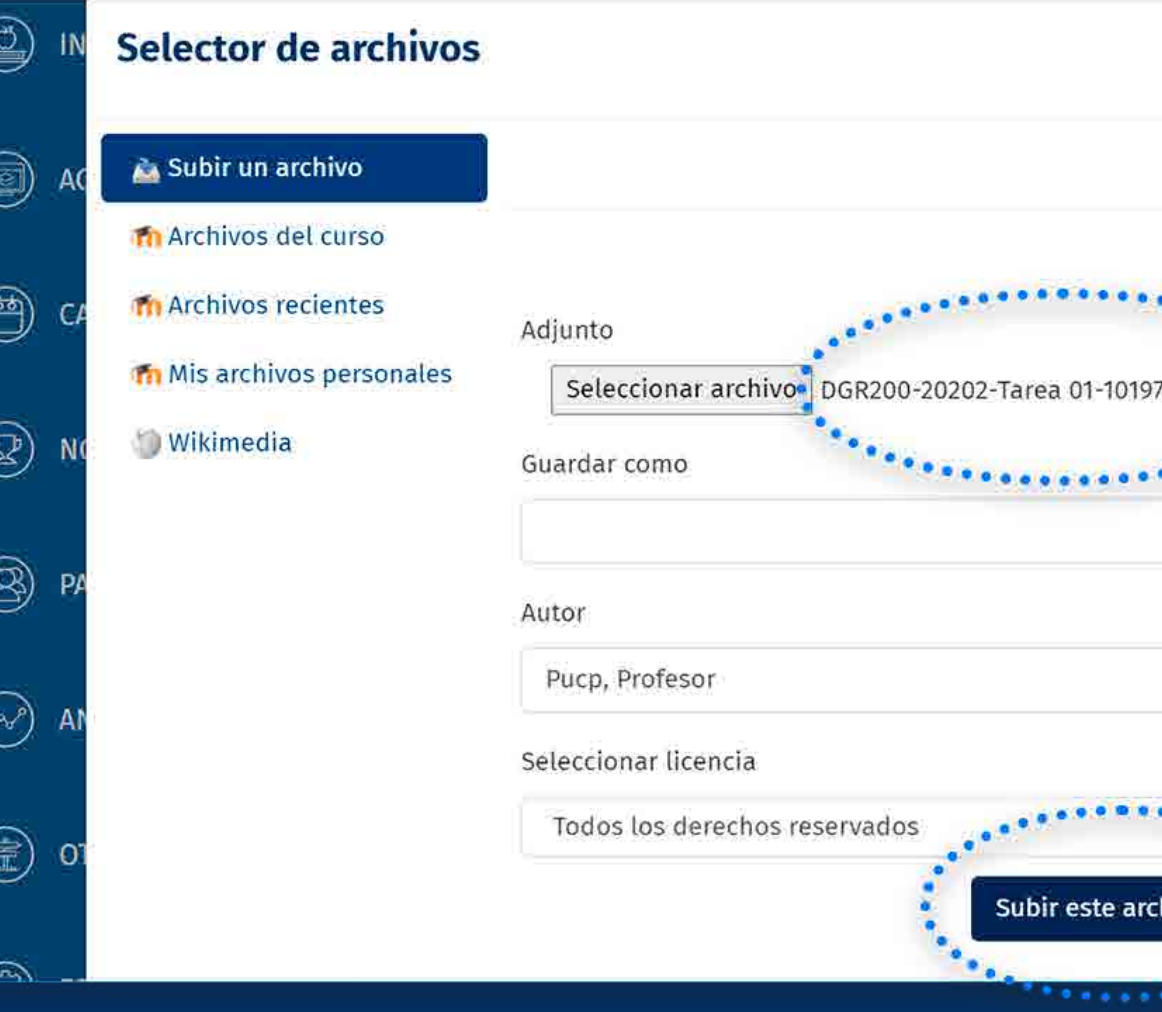

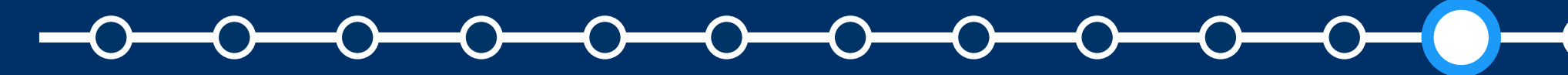

*Subir múltiples archivos de retroalimentación en un ZIP*

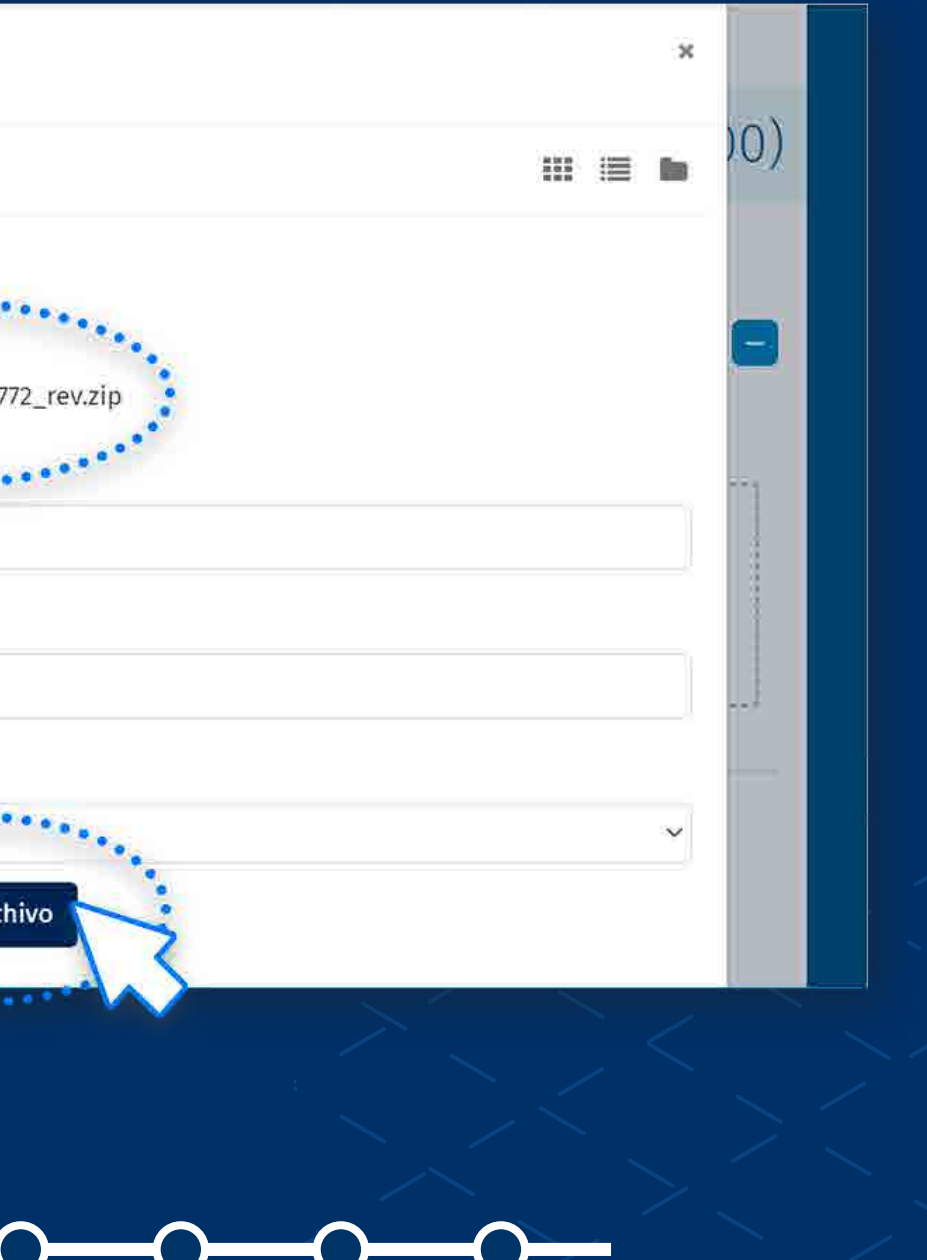

**12.** Cuando se suba el archivo zip, haga clic en **"Importar archivo(s) de retroalimentación".** 

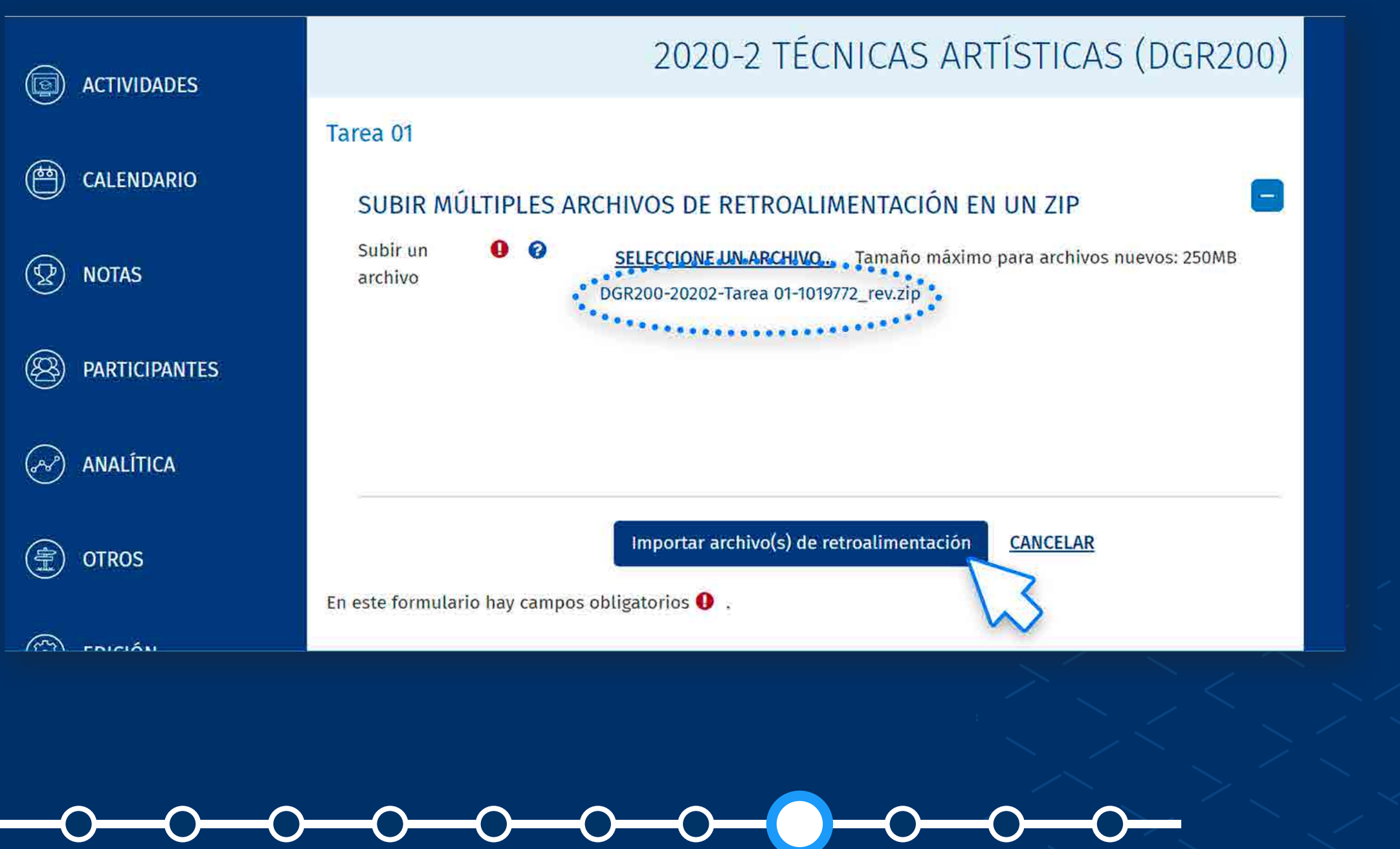

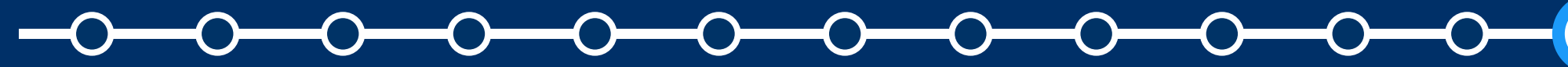

*Subir múltiples archivos de retroalimentación en un ZIP*

**13.** Valide que los archivos de retroalimentación corresponda a los alumnos respectivos.

Haga clic en **"Confirmar".**

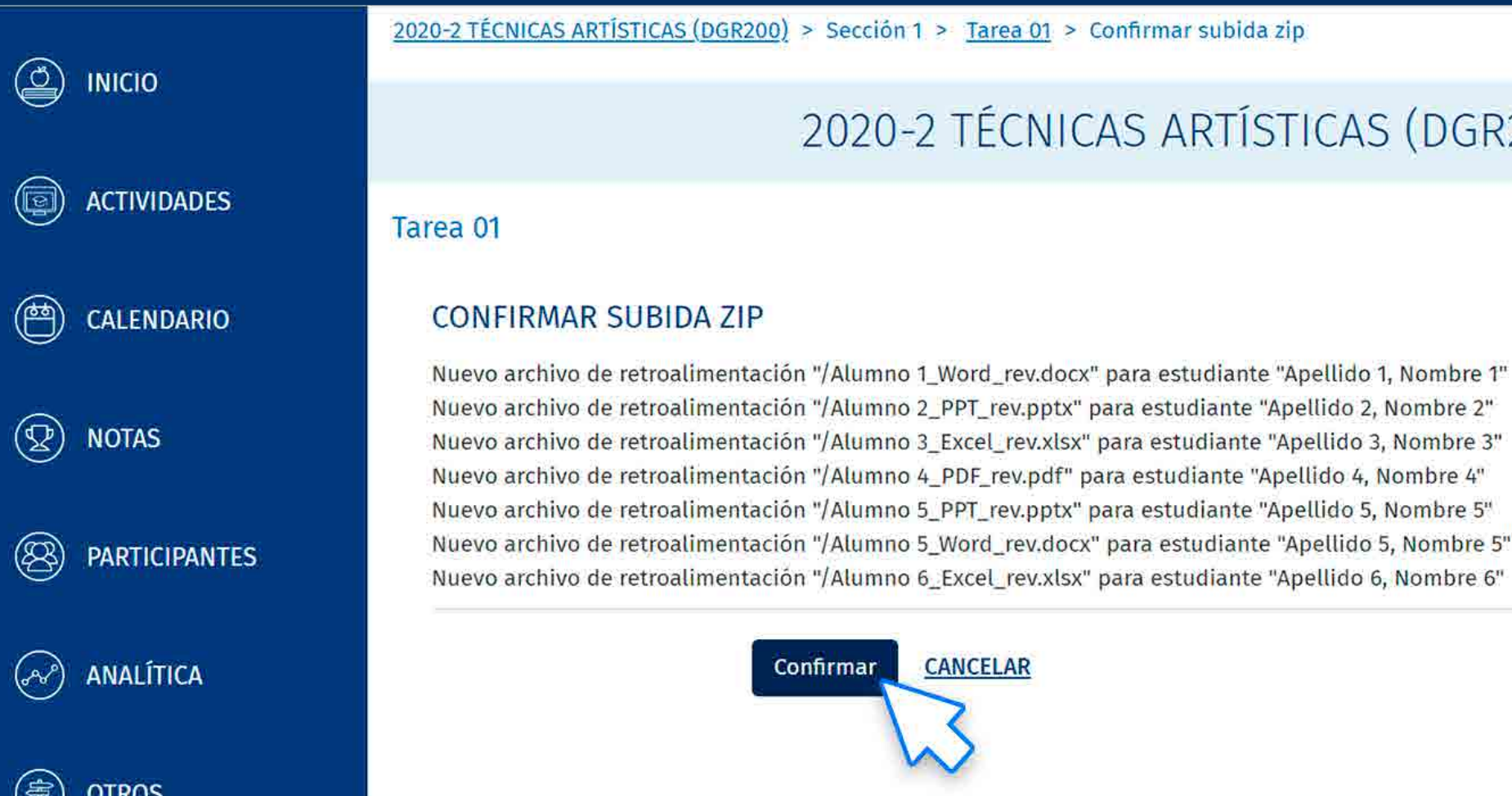

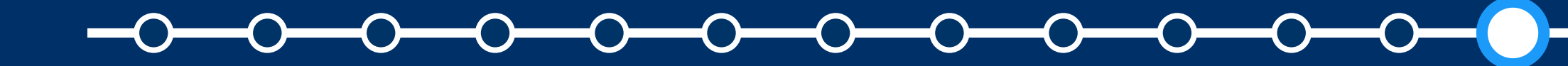

#### ¿CÓMO CONFIGURAR Y SUBIR ARCHIVOS DE RETROALIMENTACIÓN EN UN ZIP?

*Subir múltiples archivos de retroalimentación en un ZIP*

#### 2020-2 TÉCNICAS ARTÍSTICAS (DGR200)

# Se mostrará el siguiente<br> **14.** resumen:<br> **14.** Usuarios con retroalimentaciones resumen:

- actualizadas.
- Archivos de retroalimentación actualizados.
- Archivos de retroalimentación añadidos.

Haga clic en **"Continuar".**

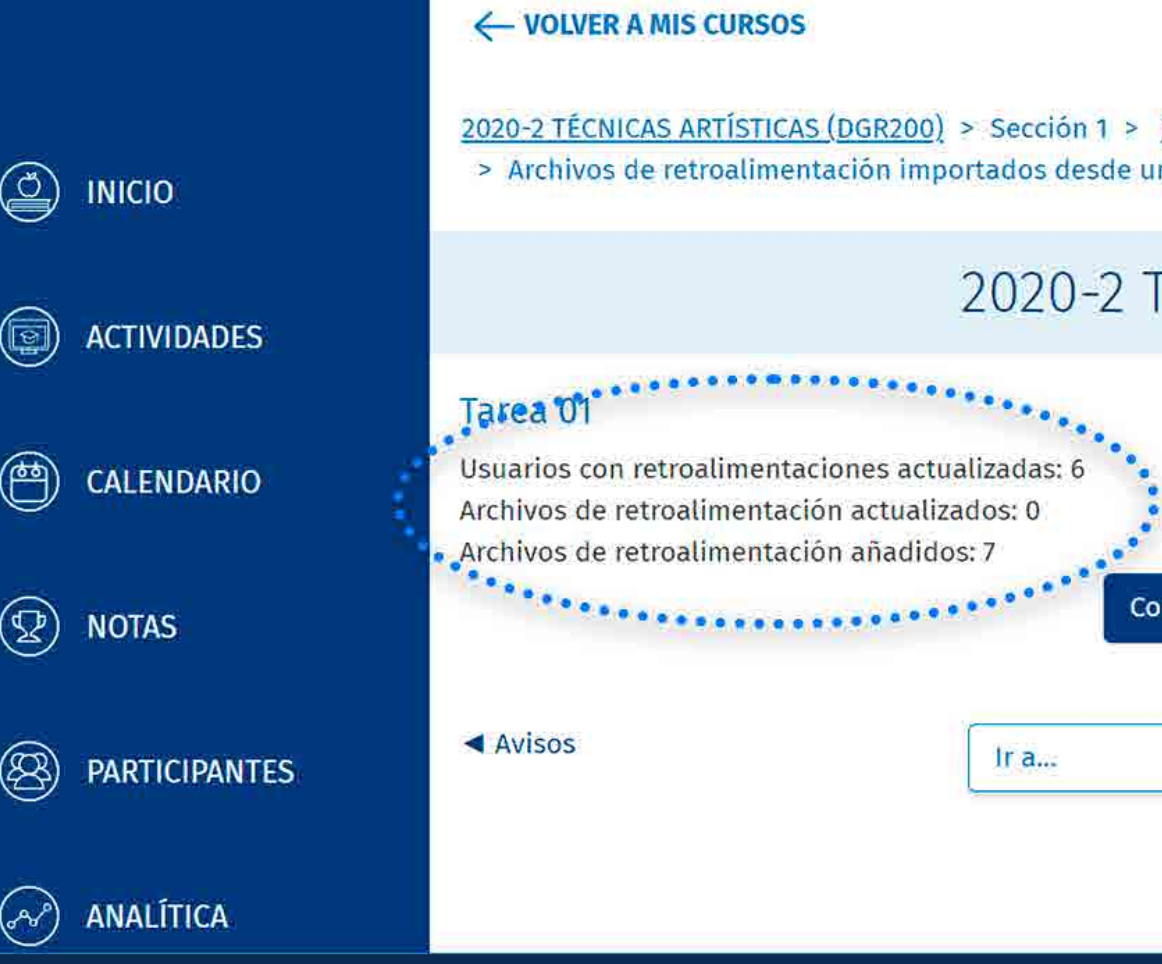

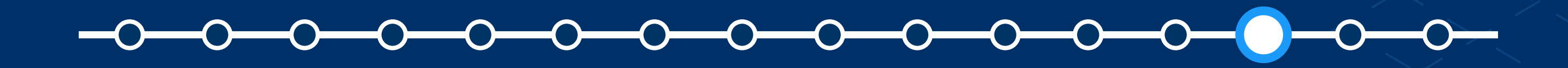

*Subir múltiples archivos de retroalimentación en un ZIP*

Tarea 01 n ZIP

#### **TÉCNICAS ARTÍSTICAS (DGR200)**

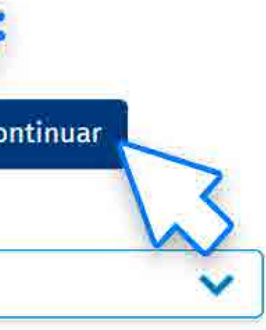

Tarea 02 entrega por grupos ▶

**15.** Finalmente, **se muestra los archivos de retroalimentación**  que se añadieron en las filas correspondientes a cada alumno.

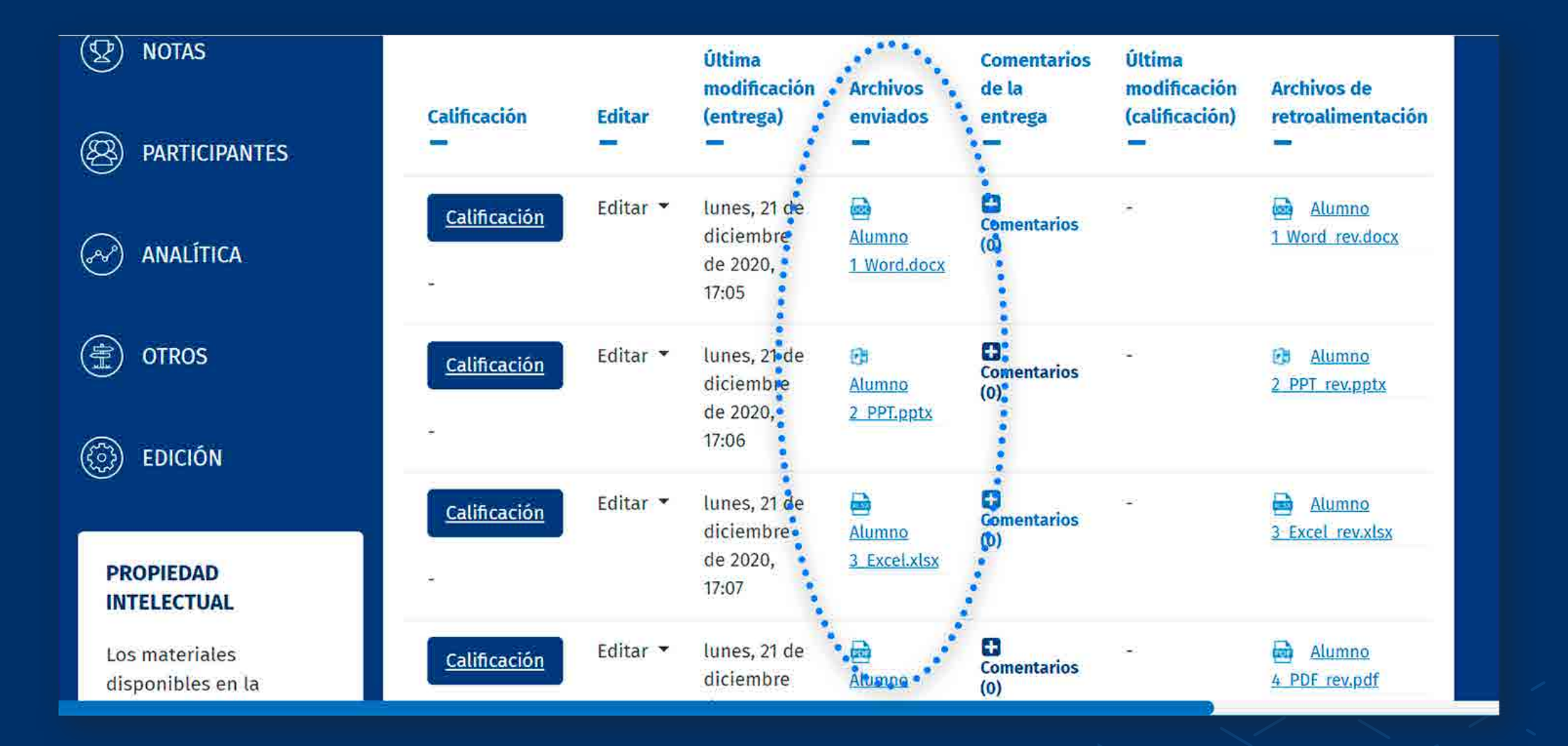

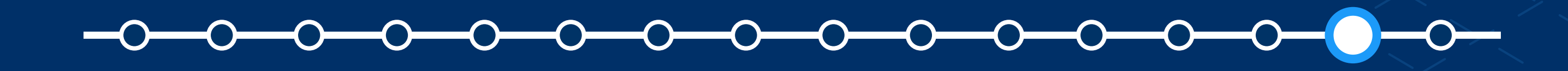

*Subir múltiples archivos de retroalimentación en un ZIP*

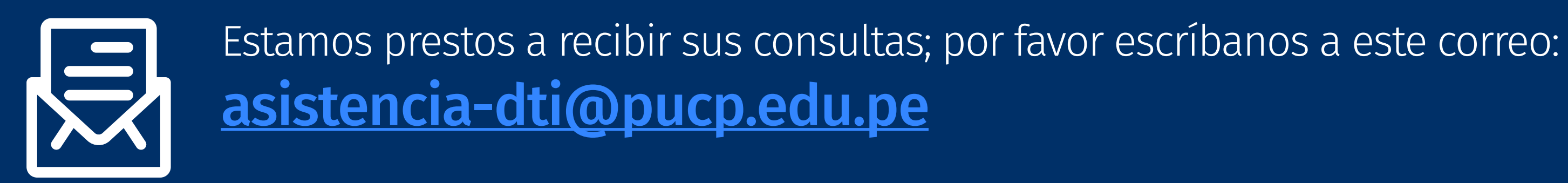

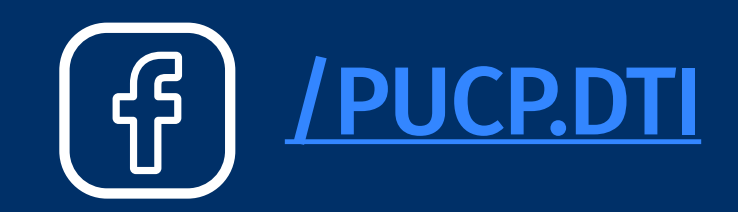

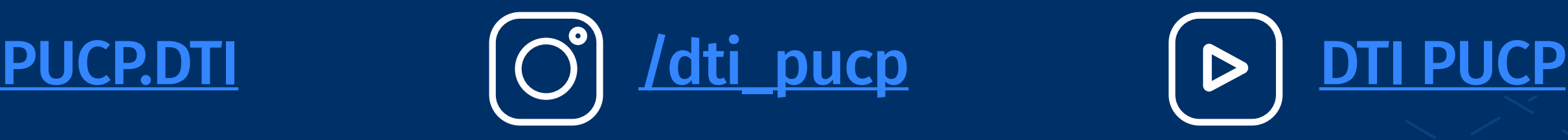

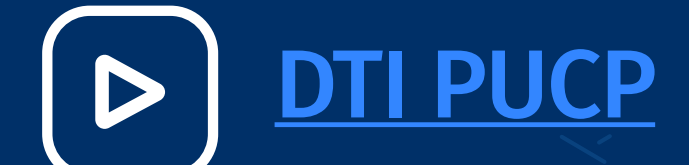

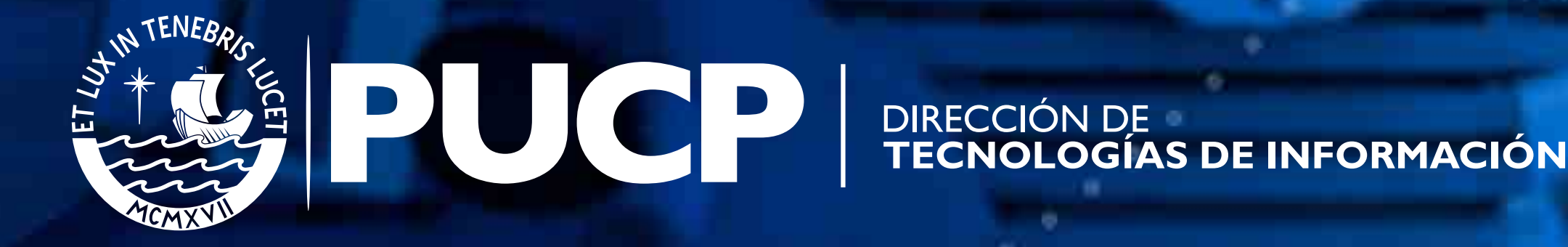